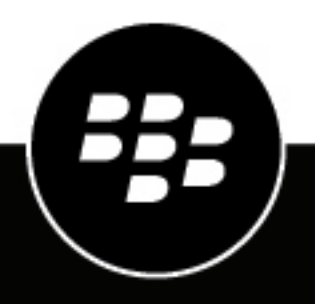

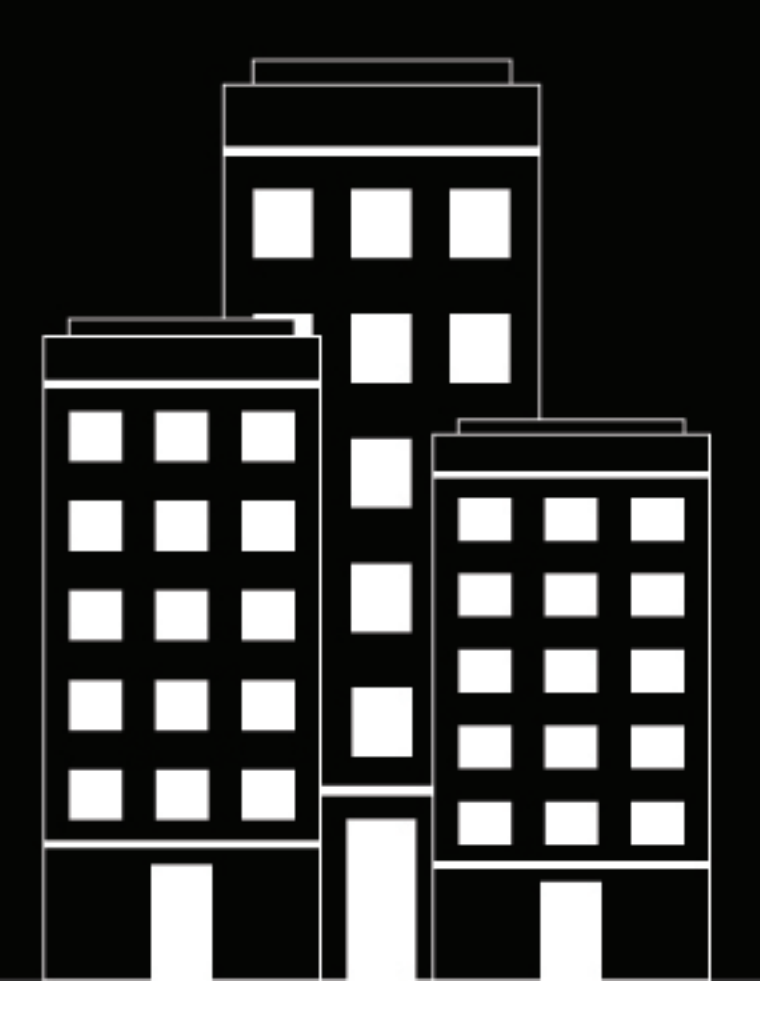

# **BlackBerry UEM Activating devices**

Administration

12.18

2023-08-04Z

## **Contents**

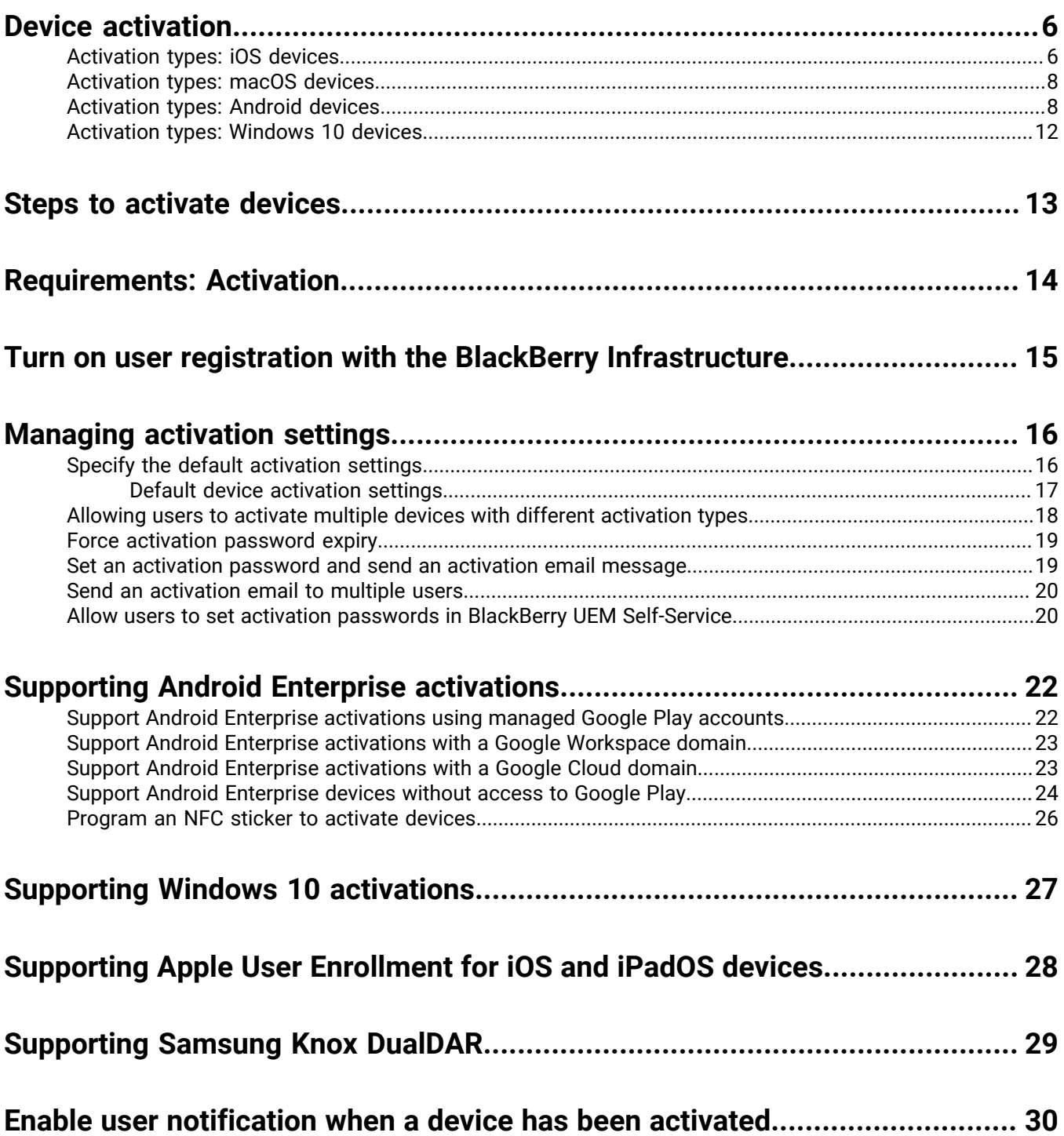

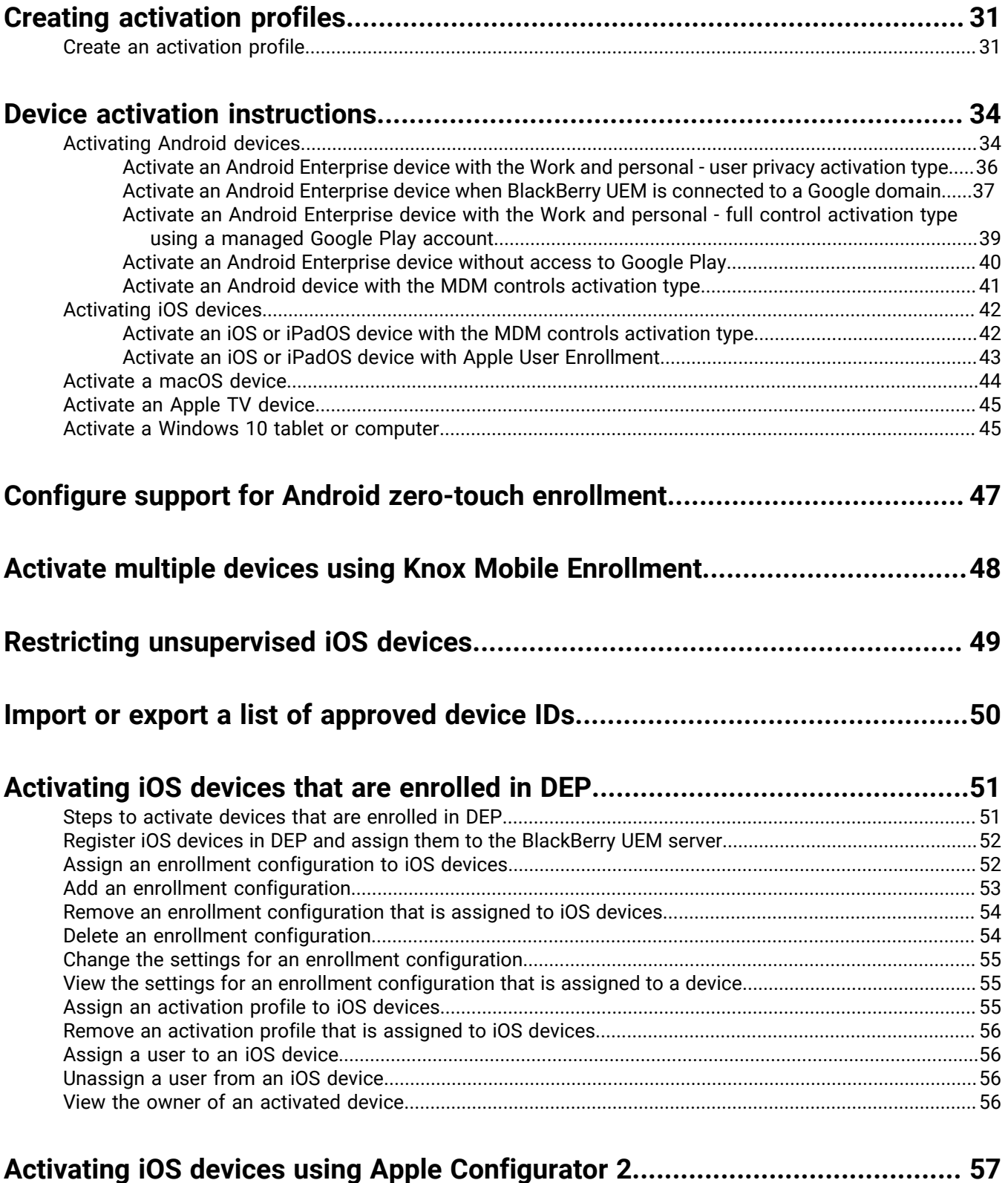

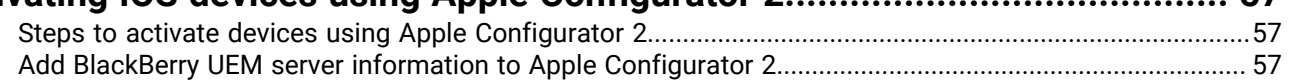

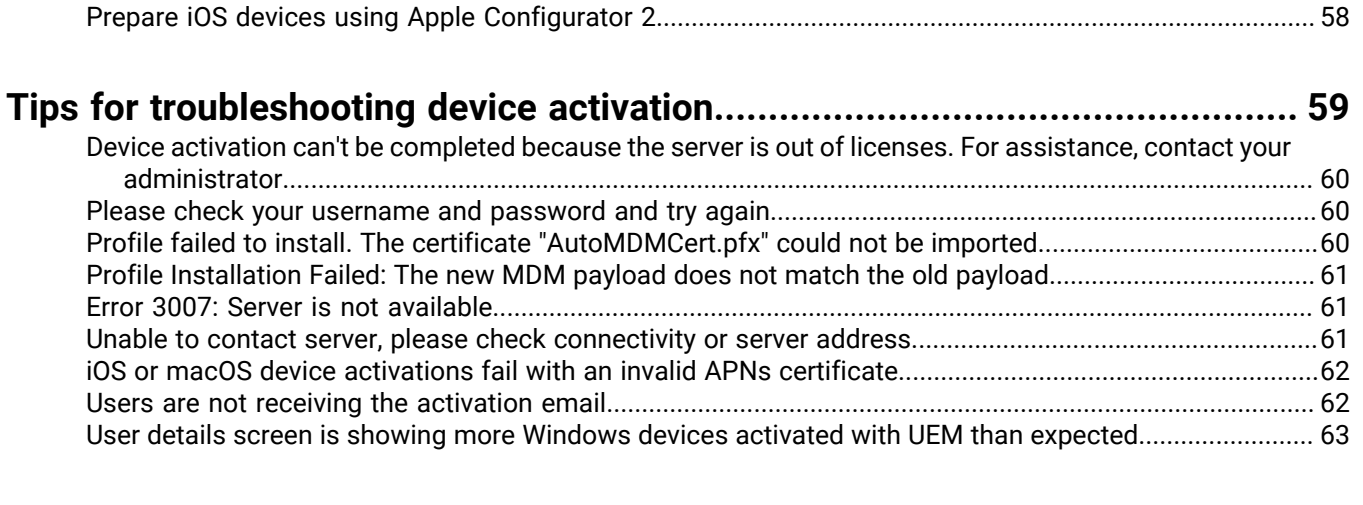

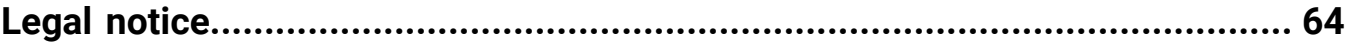

## <span id="page-5-0"></span>**Device activation**

When you or a user activates a device, the device is associated with BlackBerry UEM, which allows you to manage devices and allows users to access work data on their devices.

When a device is activated, you can send IT policies and profiles to control the available features and manage the security of work data. You can also assign apps for the user to install. Depending on how much control the selected activation type allows, you may also be able to protect the device by restricting access to certain data, remotely setting passwords, locking the device, or deleting data.

You can assign activation types to accommodate the requirements of devices owned by your organization and devices owned by users. Different activation types give you different degrees of control over the work and personal data on devices, ranging from full control over all data to specific control over work data only.

## <span id="page-5-1"></span>**Activation types: iOS devices**

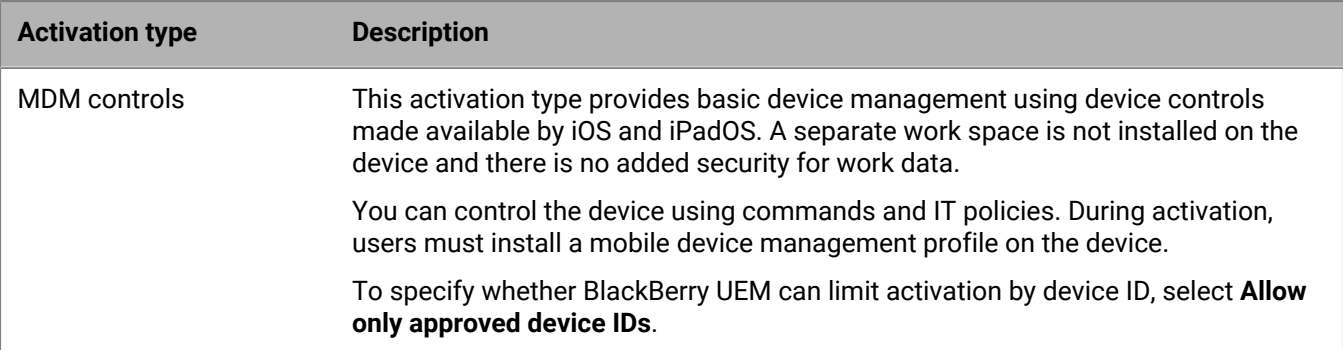

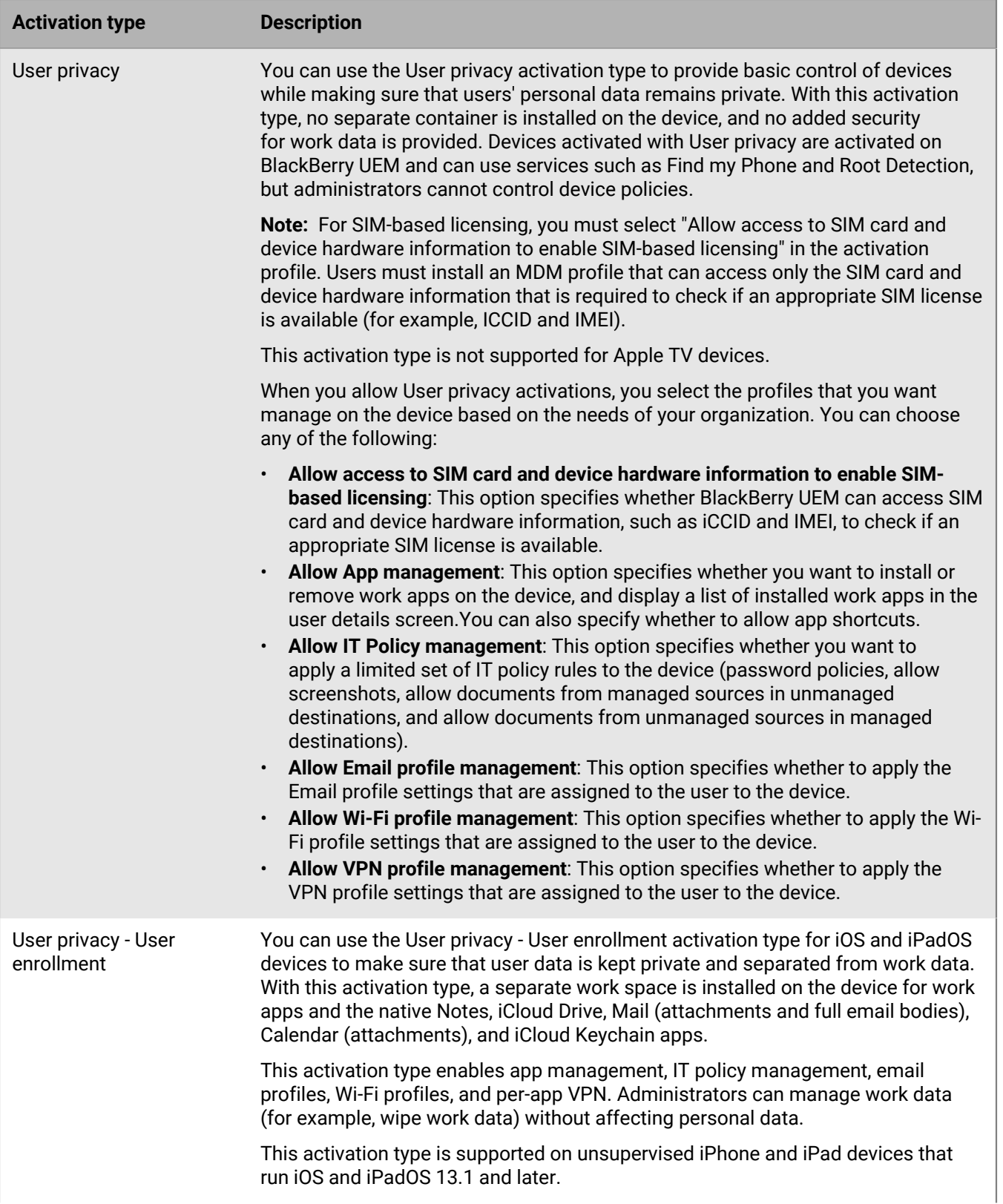

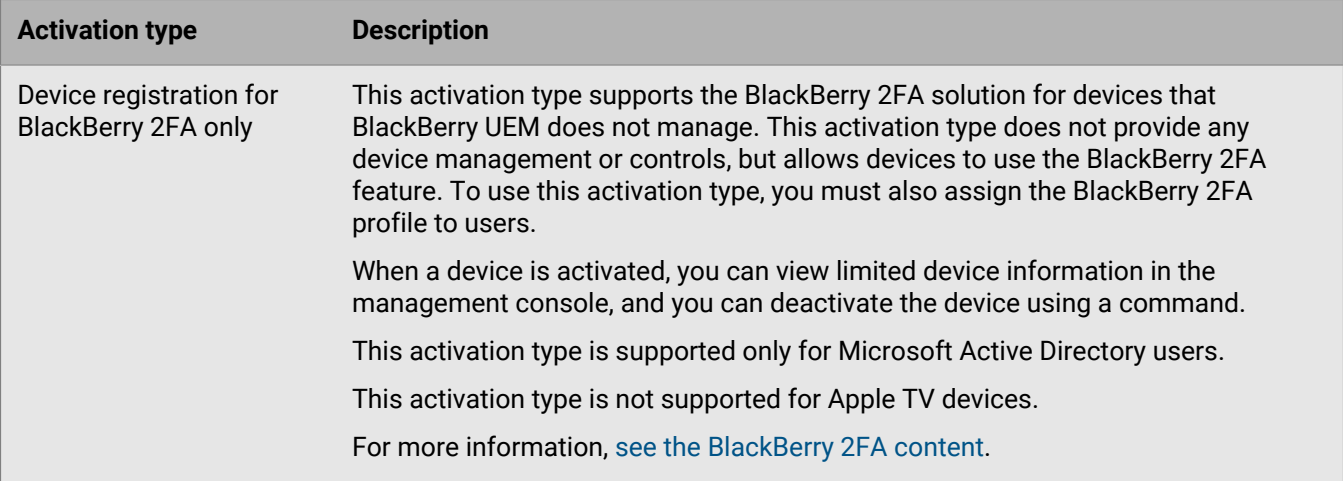

## <span id="page-7-0"></span>**Activation types: macOS devices**

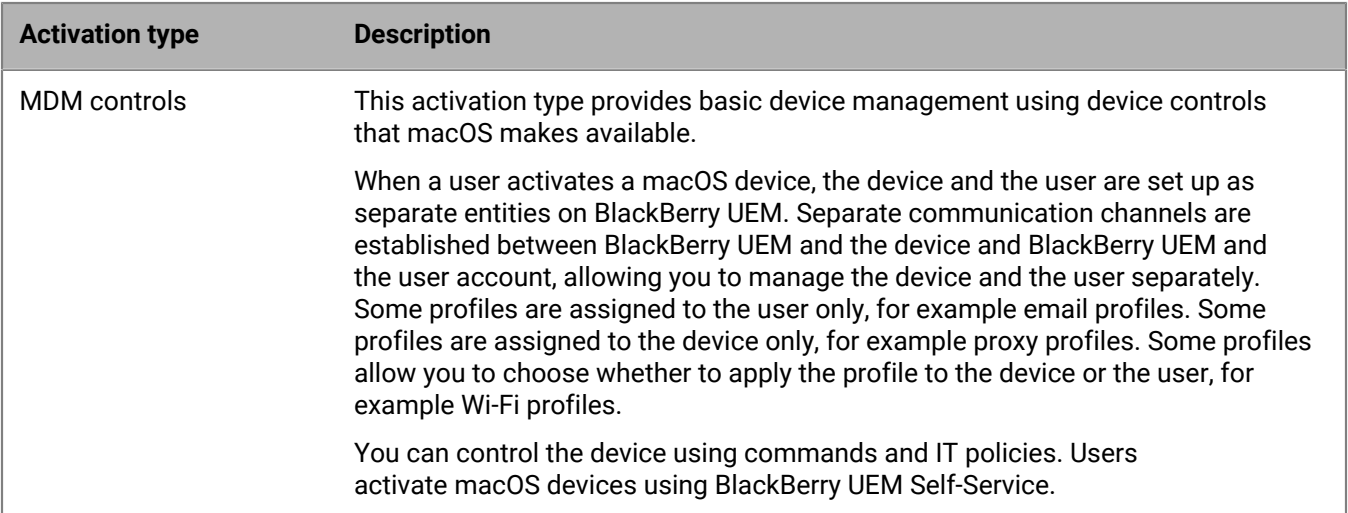

## <span id="page-7-1"></span>**Activation types: Android devices**

For Android devices, you can select multiple activation types and rank them to make sure that BlackBerry UEM assigns the most appropriate activation type for the device. For example, if you rank "Work and personal - user privacy (Samsung Knox)" first and "Work and personal - user privacy (Android Enterprise)" second, devices that support Samsung Knox Workspace receive the first activation type and devices that don't receive the second.

The Android activation types are organized in the following tables:

- Android Enterprise devices
- Android devices without a work profile
- Samsung Knox Workspace devices

#### **Android Enterprise devices**

The following activation types apply only to Android Enterprise devices.

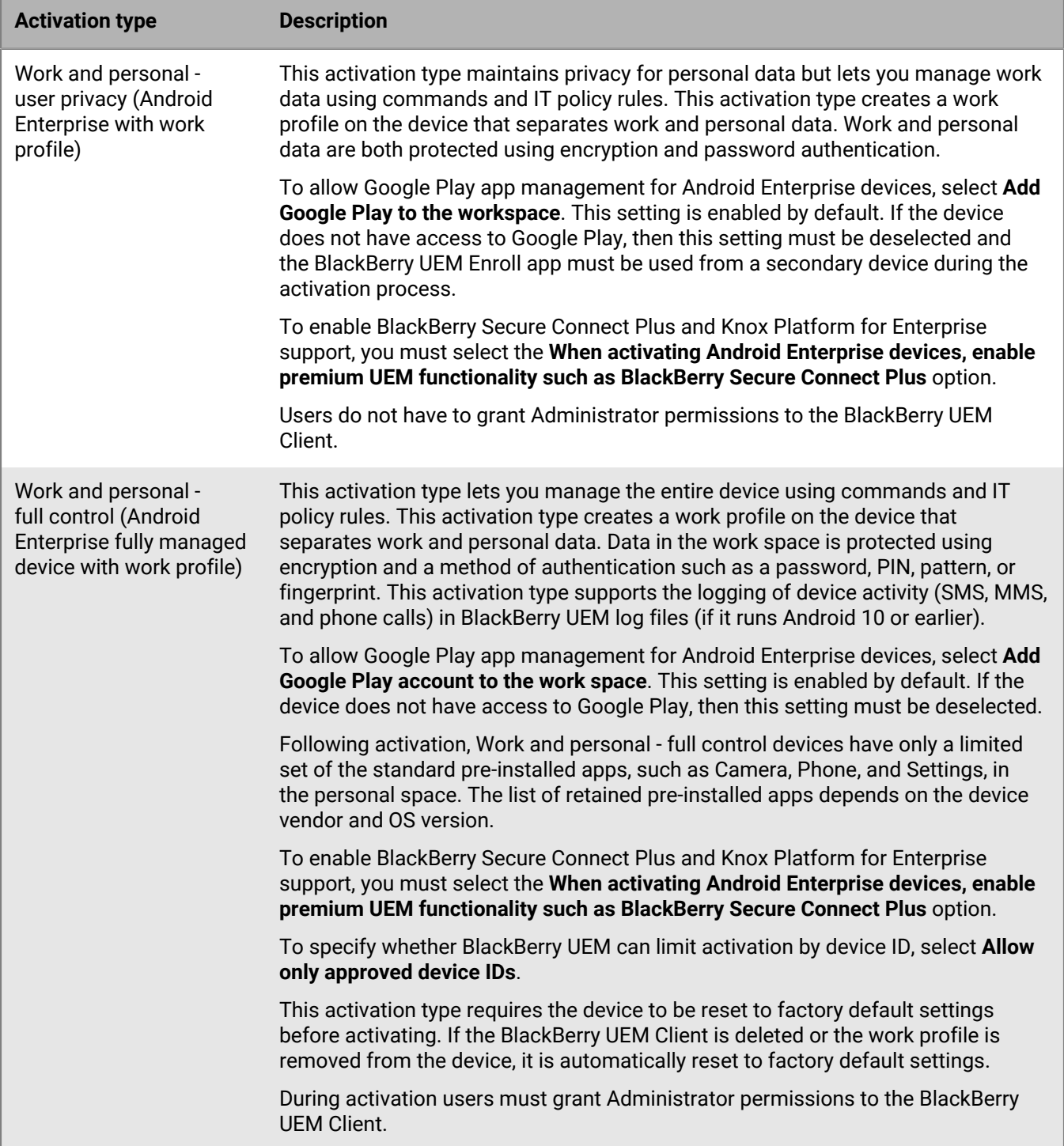

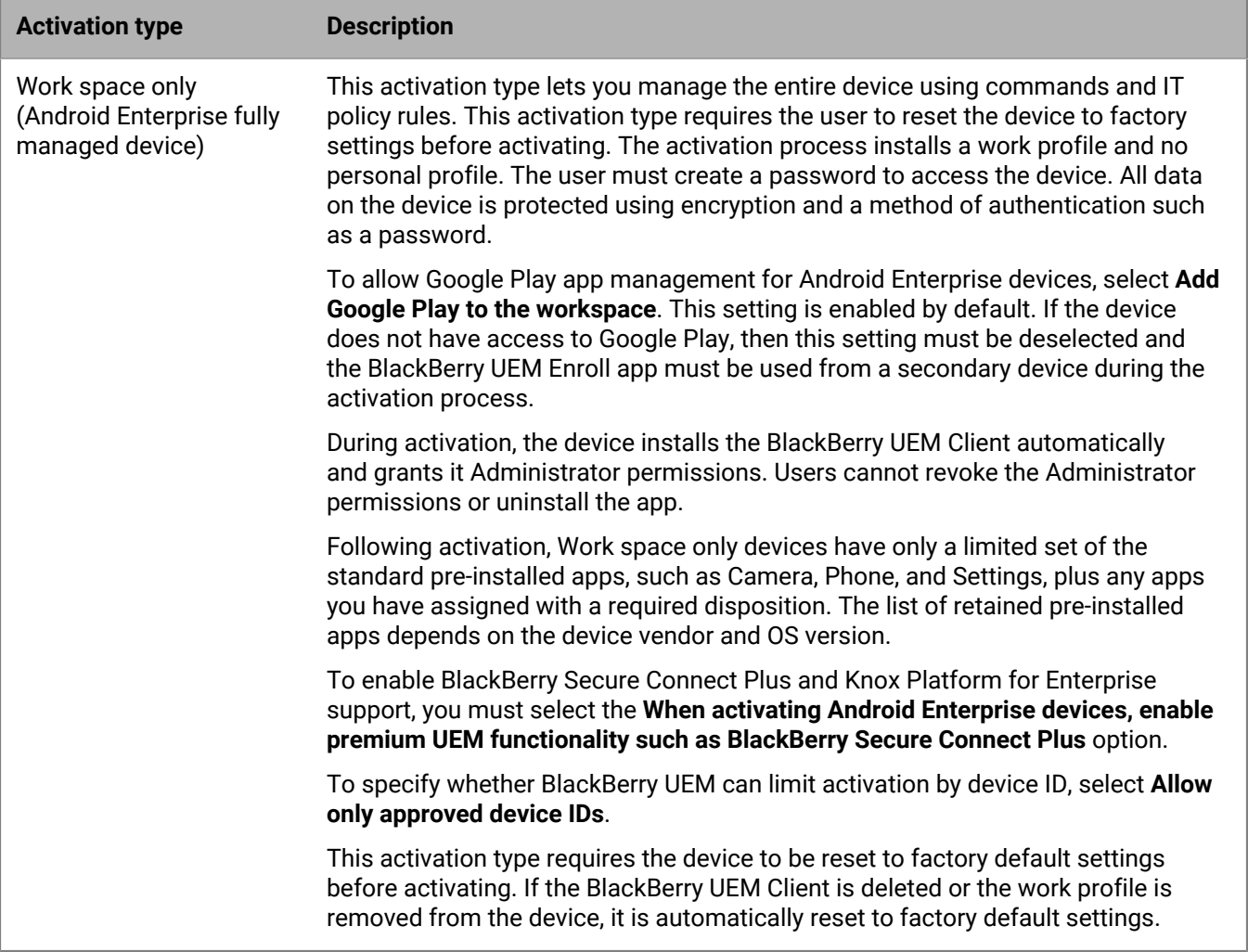

### **Android devices without a work profile**

The following activation types apply to all Android devices.

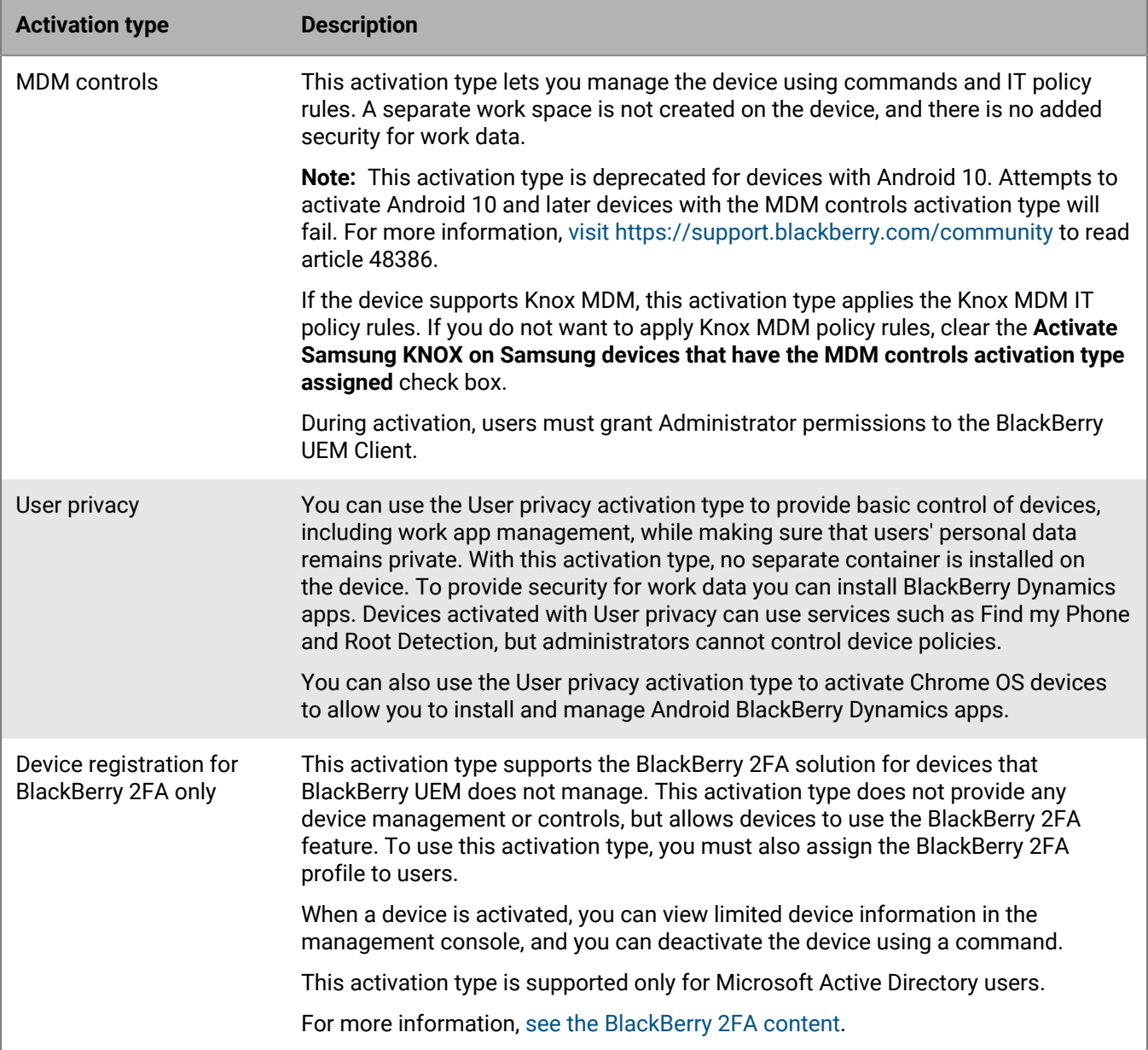

#### **Samsung Knox Workspace devices**

The following activation types apply only to Samsung devices that support Knox Workspace.

**Note:** Samsung Knox activation types will be deprecated in a future release. Devices that support Knox Platform for Enterprise can be activated using the Android Enterprise activation types. For more information, [visit https://](https://support.blackberry.com/community/s/article/54614) [support.blackberry.com/community](https://support.blackberry.com/community/s/article/54614) to read article 54614.

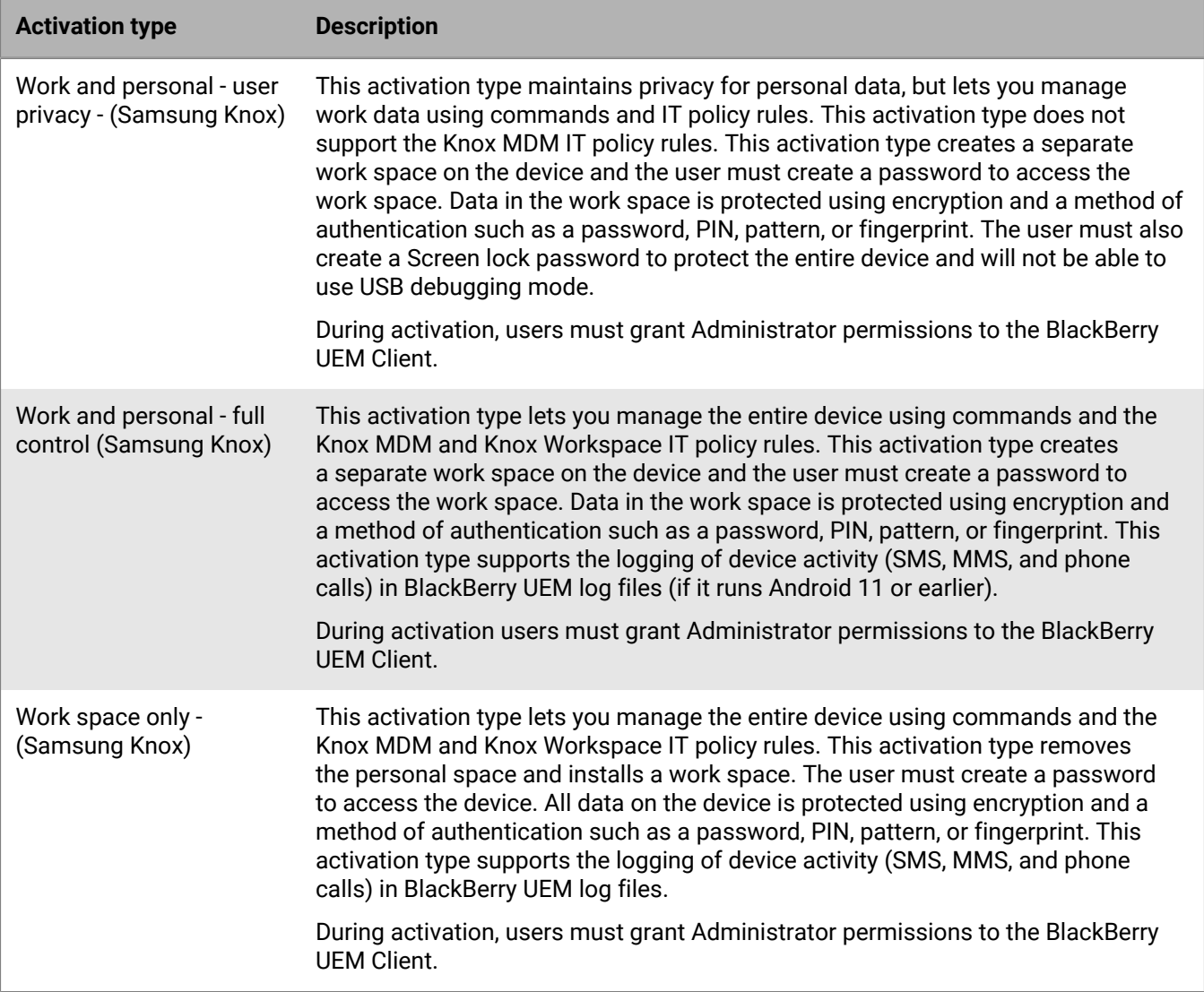

## <span id="page-11-0"></span>**Activation types: Windows 10 devices**

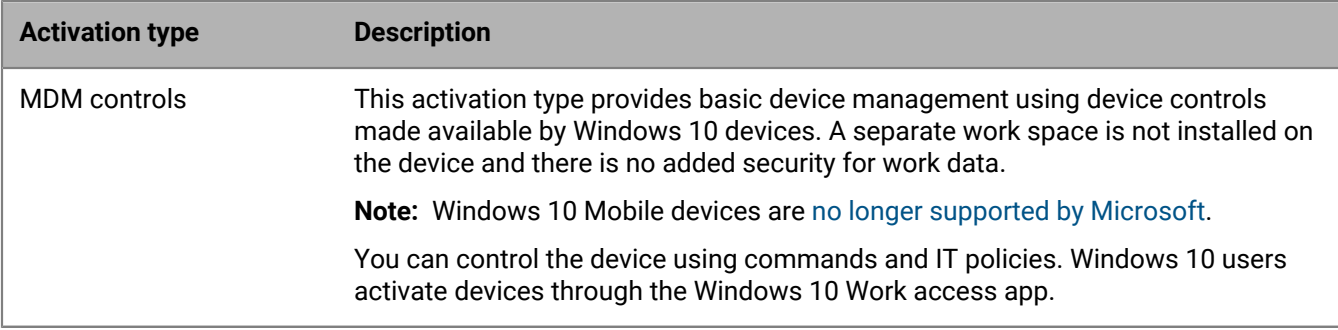

## <span id="page-12-0"></span>**Steps to activate devices**

When you set up BlackBerry UEM to allow users to activate devices, you perform the following actions.

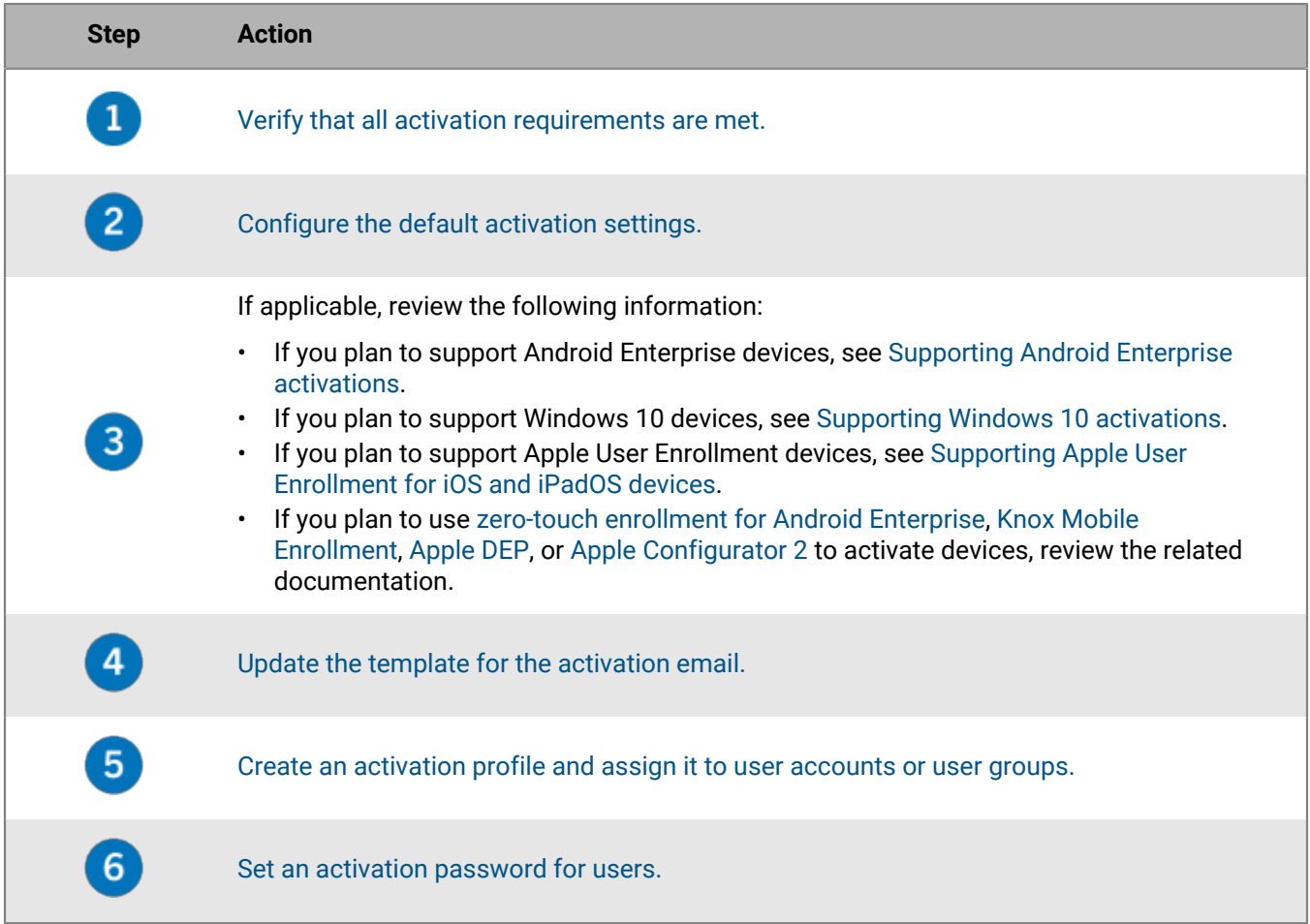

## <span id="page-13-0"></span>**Requirements: Activation**

For all devices:

- An available license in BlackBerry UEM for the device that you want to activate.
- A working wireless connection

For iOS, iPadOS, and Android devices:

• The latest version of the BlackBerry UEM Client app installed on the device

For Windows 10 devices:

- A BlackBerry Enterprise Server Root RSA certificate installed on the device
- For devices that use a proxy configuration, a proxy that does not require authentication. For more information, see [https://docs.microsoft.com/en-us/windows/client-management/mdm/new-in-windows-mdm-enrollment](https://docs.microsoft.com/en-us/windows/client-management/mdm/new-in-windows-mdm-enrollment-management)[management](https://docs.microsoft.com/en-us/windows/client-management/mdm/new-in-windows-mdm-enrollment-management)
- Windows 10 Home has only limited support.

**Note:** Users can [watch a video on how to activate their devices.](https://docs.blackberry.com/en/endpoint-management/blackberry-uem-activation-videos)

## <span id="page-14-0"></span>**Turn on user registration with the BlackBerry Infrastructure**

Registration with the BlackBerry Infrastructure simplifies the way users activate their mobile devices. With registration turned on, users do not need to enter the server address when they activate devices. Registration is enabled by default. If you change this setting, you might need to update the activation email with the steps that users must take to activate their devices.

Devices running Windows 10 do not use the same method for contacting the BlackBerry Infrastructure, so turning user registration on or off does not change the activation process for these devices. For more information on simplifying the Windows 10 activation process, see the [on-prem Configuration content](https://docs.blackberry.com/en/endpoint-management/blackberry-uem/12_18/installation-configuration/configuration/idu1444415929533) or the [Cloud configuration](https://docs.blackberry.com/en/endpoint-management/blackberry-uem/12_18/installation-configuration/cloud-configuration/idu1444415929533) [content.](https://docs.blackberry.com/en/endpoint-management/blackberry-uem/12_18/installation-configuration/cloud-configuration/idu1444415929533)

- **1.** On the menu bar, click **Settings**.
- **2.** In the left pane, expand **General settings**.
- **3.** Click **Activation defaults**.
- **4.** Make sure the **Turn on registration with the BlackBerry Infrastructure** check box is selected.
- **5.** Click **Save**.

## <span id="page-15-0"></span>**Managing activation settings**

You can manage how users activate devices, including whether users need an activation password or if they can scan a QR Code, how long an activation password or QR Code is valid, and whether users can activate multiple devices with the same password or QR Code.

The following are examples of how you can manage activation settings:

- When you set activation passwords for users, you can do the following:
	- Have BlackBerry UEM autogenerate an activation password or specify an activation password manually.
	- Specify how long the activation password is valid (in minutes or days).
	- Specify that the activation period expires as soon as the user activates a device, effectively limiting the number of devices that a user can activate with that password to one.

For more information, see [Set an activation password and send an activation email message](#page-18-1).

- You can include the activation password in a QR Code so that users only need to scan the QR Code in the activation email rather than type the password. For Android Enterprise devices that users will activate with the Work space only or Work and personal - full control activation types, the QR Code can also contain the location to download the BlackBerry UEM Client.
- You can create multiple passwords for a user and pair the passwords with specific activation profiles. For more information, see [Allowing users to activate multiple devices with different activation types](#page-17-0).
- If you allow users to set activation passwords in BlackBerry UEM Self-Service, users can create activation passwords whenever needed, but they can activate only the number of devices that are specified in the the activation profile. For more information, see [Allow users to set activation passwords in BlackBerry UEM Self-](#page-19-1)[Service.](#page-19-1)
- You can force expiry of an activation password for a user at any time. For more information, see [Force activation password expiry](#page-18-0).
- If you are deploying devices using Samsung Knox Mobile Enrollment, you can allow users of those devices to use their Microsoft Active Directory credentials to activate their devices. Instead of managing activation passwords for each user, you can instruct users to use their Active Directory credentials. This option applies only to on-premises environments and to devices that are enrolled in your organization's Knox Mobile Enrollment account. For more information, see [Specify the default activation settings](#page-15-1).

## <span id="page-15-1"></span>**Specify the default activation settings**

You can specify the default settings for device activation, such as the length of time that an activation password or QR Code remains valid before it expires, and whether a QR Code can be used for device activation.

- **1.** In the management console, on the menu bar, click **Settings > General settings**.
- **2.** Click **Activation defaults**.
- **3.** Under **Device activation defaults**, specify activation password and QR Code options.
- **4.** If you are managing Android 9.0 and earlier devices and want to use the MDM controls activation type, select the Enable MDM controls activation type for Android devices check box to add MDM controls to the list of activation types in the activation profile.

This option is enabled by default if BlackBerry UEM has been upgraded from a previous version. If this option is enabled, you can't disable it.

**5.** To allow users to activate BlackBerry Dynamics apps with a QR Code, select **Use QR codes to unlock BlackBerry Dynamics apps**. For more information, see [Generate access keys, activation passwords, or QR](https://docs.blackberry.com/en/endpoint-management/blackberry-uem/12_18/administration/blackberry-dynamics/exi1462821862216) [Codes for BlackBerry Dynamics apps](https://docs.blackberry.com/en/endpoint-management/blackberry-uem/12_18/administration/blackberry-dynamics/exi1462821862216)

- **6.** To modify how users activate their mobile devices, select or clear the **Turn on registration with the BlackBerry Infrastructure** check box. If you don't select this option, users will be asked to provide the server address for BlackBerry UEM when they activate devices. For more information, see [Turn on user registration with the](https://docs.blackberry.com/en/endpoint-management/blackberry-uem/12_18/administration/device-activation/car1389286577335) [BlackBerry Infrastructure](https://docs.blackberry.com/en/endpoint-management/blackberry-uem/12_18/administration/device-activation/car1389286577335).
- **7.** To import or export a list of approved device IDs, browse to your organization's .csv file that contains a list of approved device IDs. For more information see [Import or export a list of approved device IDs.](#page-49-0)
- **8.** Click **Save**.

### <span id="page-16-0"></span>**Default device activation settings**

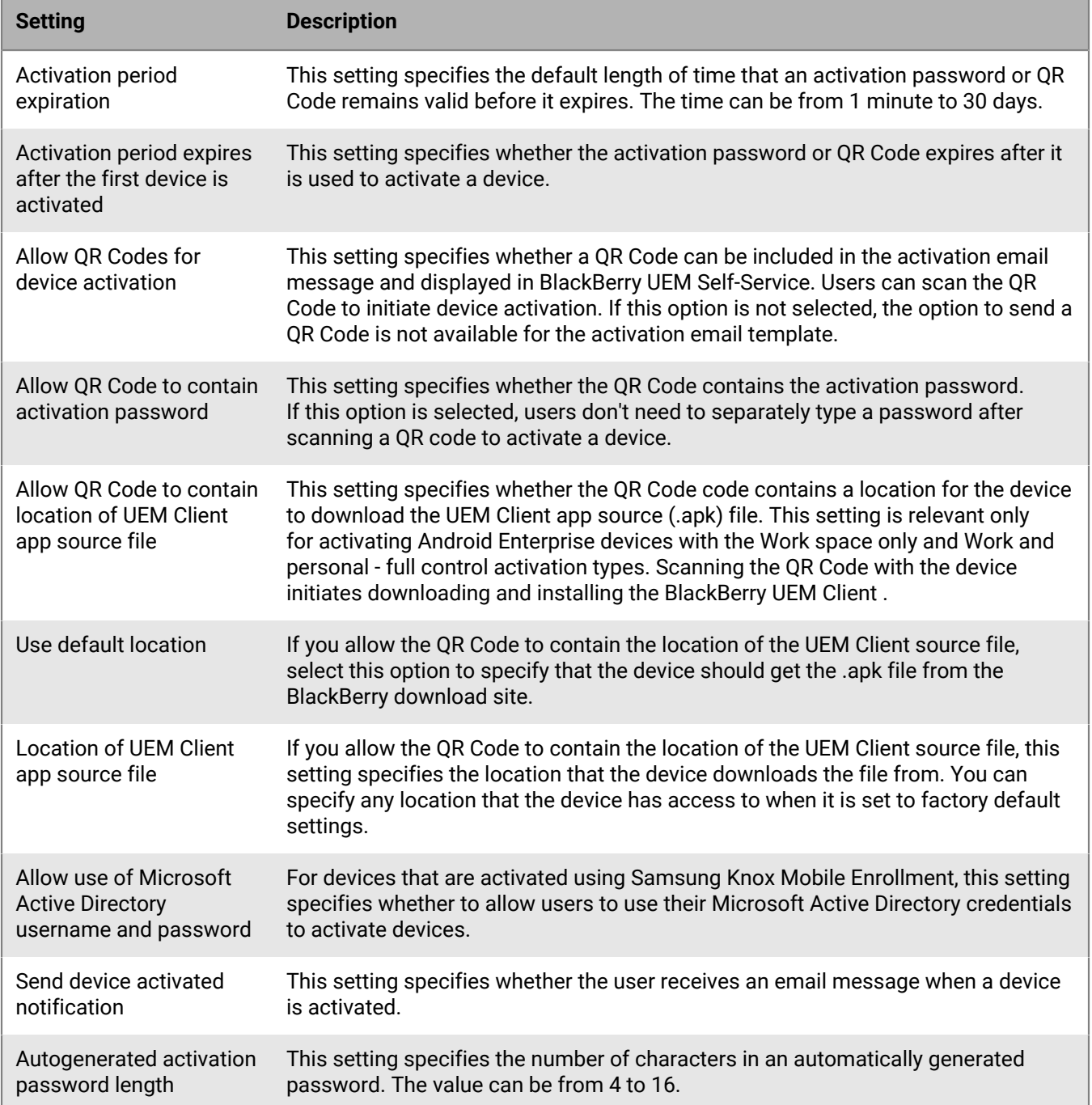

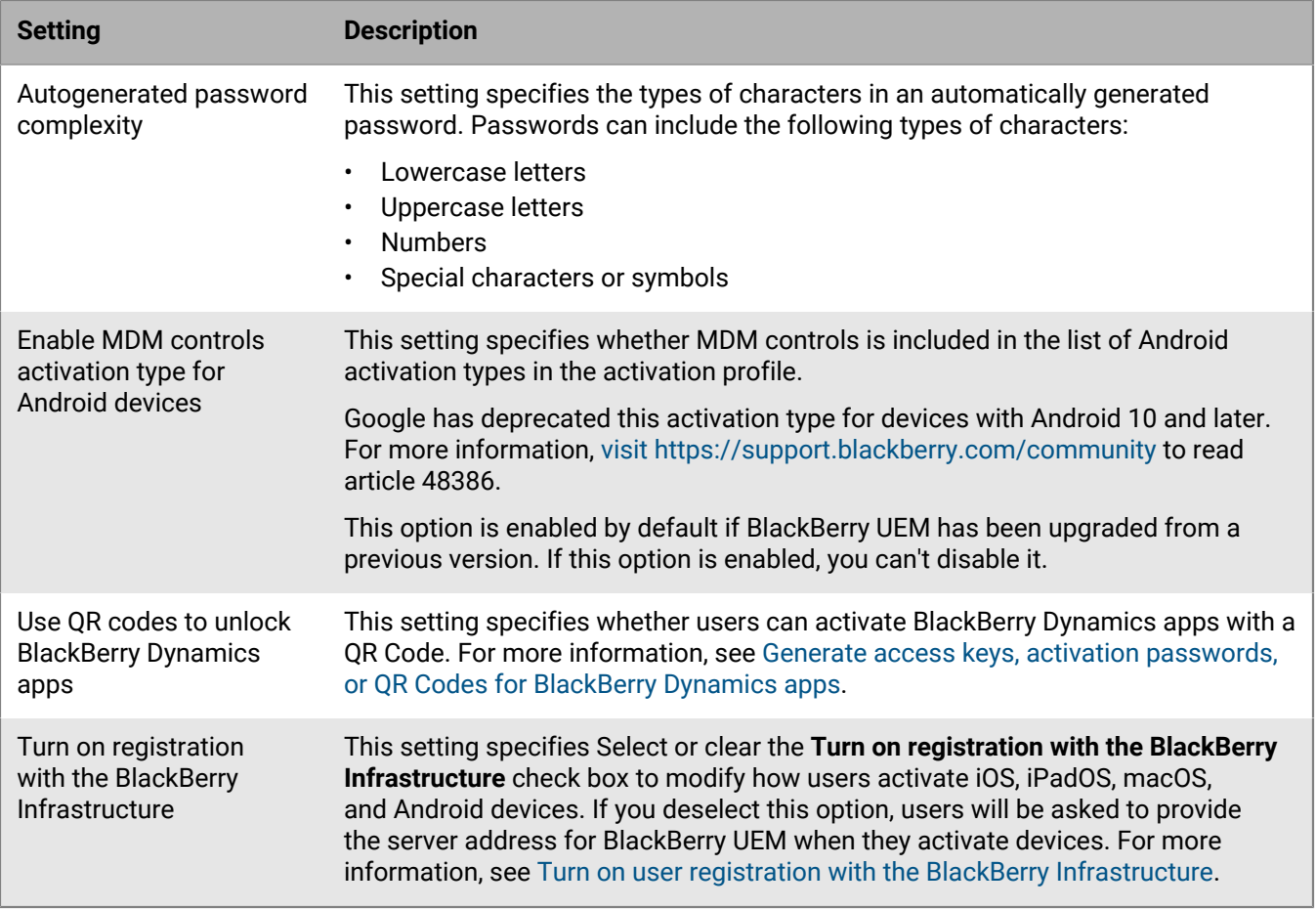

## <span id="page-17-0"></span>**Allowing users to activate multiple devices with different activation types**

You can create multiple activation passwords for a user and pair the activation passwords with specific activation profiles so that users can activate devices with different activation types.

For example, you might want users to activate work devices with an activation type that allows you to have full control of devices, but activate their personal devices with an activation type that allows user privacy. By pairing one activation password with an activation profile that allows full device control and a second activation password with the user privacy activation profile, users can activate each device with different results. You can create email templates that describe the intended use for each password.

Select the "Device activation with specified activation profile" option when you create a user account or send an activation email message.

At a given time, you can have a maximum of two activation passwords that are paired with specific activation profiles. Each password can be used to activate multiple devices.

**Note:** For activation passwords that are paired with specific activation profiles, the "Number of devices that a user can activate" setting in the activation profile is not enforced.

If you delete an activation profile that an activation password is paired with, the activation password is automatically expired.

If necessary, you can expire activation passwords for a particular user at any time. For more information, see [Force activation password expiry](#page-18-0).

Unlike regular activation passwords, users cannot create activation passwords that are paired with specific activation profiles in BlackBerry UEM Self-Service.

This option is not supported by iOS devices that are enrolled in DEP.

## <span id="page-18-0"></span>**Force activation password expiry**

You can manually force an activation password that was generated for a user to expire.

- **1.** On the menu bar, click **Users > Managed devices**.
- **2.** Search for a user account.
- **3.** In the search results, click the name of the user account.
- **4.** In the **Activation details** section, locate the activation password that you want to expire. Click **Expire**. The activation password is expires immediately.

If you force a regular activation password to expire, the date and time that the password expired is displayed. If you force an activation password that was paired with a specific activation profile to expire, the details of the device activation password are no longer displayed.

### <span id="page-18-1"></span>**Set an activation password and send an activation email message**

You can set an activation password and send a user an activation email with instructions to activate one or more devices.

In on-premises environments, the email message is sent from the email address that you configured in the SMTP server settings.

#### **Before you begin:** [Create an activation email template.](https://docs.blackberry.com/en/endpoint-management/blackberry-uem/12_18/administration/profiles-variables-email-templates/activation-email-templates/idu1432751878155.html)

- **1.** In the management console, on the menu bar, click **Users > Managed devices**.
- **2.** Search for and click the name of a user account.
- **3.** In the **Activation details** section, click **Set activation password**.
- **4.** In the **Activation option** drop-down list, do one of the following:
	- If you want the user to activate their device with the activation profile that is currently assigned to them, select **Default device activation**. You can see the activation profile that is assigned to the user in the IT policy and profiles section on the **Summary** tab.
	- If you want to pair an activation password with a specific activation profile, select **Device activation with specified activation profile**. For more information, see [Allowing users to activate multiple devices with](#page-17-0) [different activation types.](#page-17-0)
- **5.** In the **Activation password** drop-down list, do one of the following:
	- If you want to automatically generate a password, select **Autogenerate device activation password and send email with activation instructions**. When you select this option, you must select an email template to send the information to the user.
	- If you want to set an activation password for the user and, optionally, send an activation email, select **Set device activation password** and type a password.
- **6.** Optionally, to specify how long the activation password remains valid, change the activation period expiration.
- **7.** If you want the activation password to be valid only for one device activation, select **Activation period expires after the first device is activated**.
- **8.** In the **Activation email template** drop-down list, select the email template that you want to use.
- **9.** Click **Submit**.

### <span id="page-19-0"></span>**Send an activation email to multiple users**

You can send activation email messages to multiple users at one time. When you send an activation email to multiple users, the activation password is autogenerated. If you want to set the activation password, see [Set an](#page-18-1) [activation password and send an activation email message.](#page-18-1)

The email is sent from the email address that you configured in the SMTP server settings.

**Before you begin:** [Create an activation email template.](https://docs.blackberry.com/en/endpoint-management/blackberry-uem/12_18/administration/profiles-variables-email-templates/activation-email-templates/idu1432751878155.html)

- **1.** On the menu bar, click **Users > Managed devices**.
- **2.** Select the check box beside each user that you want to send an activation email to.

3. 
$$
Click \frac{1}{2}
$$

- **4.** In the **Activation option** drop-down list, do one of the following :
	- If you want users to activate their devices with the activation profile that is currently assigned to them, select **Default device activation**.
	- If you want to pair an activation password with a specific activation profile, select **Device activation with specified activation profile**. For more information about pairing activation passwords with activation profiles, see [Allowing users to activate multiple devices with different activation types.](#page-17-0)
- **5.** In the **Activation password** drop-down list, select **Autogenerate device activation password and send email with activation instructions**.
- **6.** Optionally, to specify how long the activation password remains valid, change the activation period expiration.
- **7.** If you want the activation password to be valid only for one device activation, select **Activation period expires after the first device is activated**.
- **8.** In the **Activation email template** drop-down list, select the email template that you want to use.
- **9.** Click **Send**.

## <span id="page-19-1"></span>**Allow users to set activation passwords in BlackBerry UEM Self-Service**

You can allow users with iOS, Android, and Windows devices to create their own activation passwords using BlackBerry UEM Self-Service.

- **1.** On the menu bar, click **Settings > Self-Service > Self-Service settings**.
- **2.** Select **Allow users to activate devices in the self-service console** and complete the following tasks:
	- a) Specify the number of minutes, hours, or days that a user can activate a device before the activation password expires.
	- b) Specify the minimum number of characters required in an activation password.
	- c) In the **Minimum password complexity** drop-down list, select the level of complexity required for activation passwords.
	- d) To automatically send an activation email to users when they create an activation password, select the **Send activation email** check box and select an email template from the **Activation email template** dropdown list.
- e) To send custom activation messages to users, select the **Send custom activation messages** check box. Select a message template for each device type from the appropriate drop-down list.
- f) To send login notification emails to users each time they log in to BlackBerry UEM Self-Service, select the **Send self-service login notification** check box.
- **3.** Click **Save**.

## <span id="page-21-0"></span>**Supporting Android Enterprise activations**

How users activate Android Enterprise devices can depend on several factors, including the Android OS version, how much control your organization wants to have over user's devices, and how your organization uses Google services. Your organization may interact with Google services in the following ways:

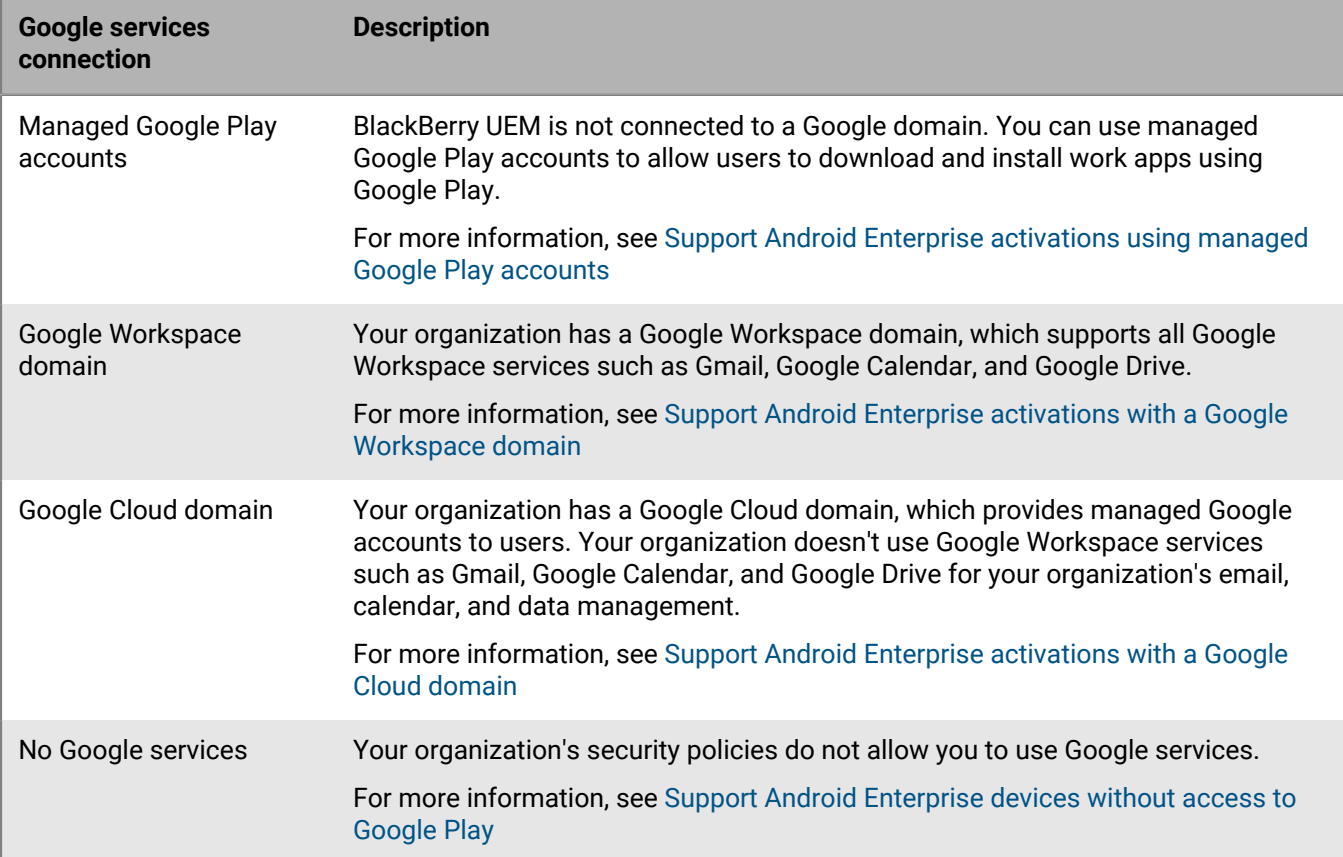

For more information on configuring BlackBerry UEM to connect to a Google domain or use managed Google Play accounts, see the [on-premises Configuration content](https://docs.blackberry.com/en/endpoint-management/blackberry-uem/12_18/installation-configuration/configuration/idu1429627447949.html) or the [Cloud Configuration content.](https://docs.blackberry.com/en/endpoint-management/blackberry-uem/12_18/installation-configuration/cloud-configuration/idu1429627447949.html)

## <span id="page-21-1"></span>**Support Android Enterprise activations using managed Google Play accounts**

If your organization doesn't have a Google domain or you don't want to connect BlackBerry UEM to your Google domain, you can activate Android Enterprise devices to use managed Google Play accounts. Managed Google Play accounts allow you to add internal apps to Google Play that only your users activated devices can download. For more information about managed Google Play accounts, see [https://support.google.com/](https://support.google.com/googleplay/work/answer/7042221?hl=en&ref_topic=7042018) [googleplay/work/](https://support.google.com/googleplay/work/answer/7042221?hl=en&ref_topic=7042018).

To use managed Google Play accounts with BlackBerry UEM, you use any Google or Gmail account to connect BlackBerry UEM to Google. No personally identifiable information about your users is sent to Google After you connect BlackBerry UEM to Google, you can allow users to activate Android Enterprise devices and download work apps using Google Play. For information about configuring BlackBerry UEM to support Android Enterprise devices, see the [on-premises Configuration content](https://docs.blackberry.com/en/endpoint-management/blackberry-uem/12_18/installation-configuration/configuration/idu1429627447949.html) or the [UEM Cloud Configuration content.](https://docs.blackberry.com/en/endpoint-management/blackberry-uem/12_18/installation-configuration/cloud-configuration/idu1429627447949.html)

## <span id="page-22-0"></span>**Support Android Enterprise activations with a Google Workspace domain**

If you have configured BlackBerry UEM to connect to your organization's Google Workspace domain, you must perform the following tasks before users can activate Android Enterprise devices.

**Before you begin:** Configure BlackBerry UEM to support Android Enterprise devices. For information about configuring BlackBerry UEM to support Android Enterprise devices, see the [on-premises Configuration content](https://docs.blackberry.com/en/endpoint-management/blackberry-uem/12_18/installation-configuration/configuration/idu1429627447949.html) or the [UEM Cloud Configuration content.](https://docs.blackberry.com/en/endpoint-management/blackberry-uem/12_18/installation-configuration/cloud-configuration/idu1429627447949.html)

- **1.** In your Google Workspace domain, create user accounts for your Android users.
- **2.** Select the **Enforce EMM Policy** setting in the Google Workspace domain.

This setting is required for devices with the Work space only and Work and personal - full control activation types and strongly recommended for devices with other activation types. If this setting is not selected, users can add a managed Google account to the device that can access work apps outside of the work profile.

- **3.** If you intend to assign the Work space only or Work and personal full control activation type, select the **Enforce EMM Policy** setting in the Google Workspace domain.
- **4.** In BlackBerry UEM, create local user accounts for your Android users. Each account's email address must match the email address in the corresponding Google Workspace account.
- **5.** Make sure that your users know the passwords for their Google Workspace accounts.
- **6.** In BlackBerry UEM, assign an email profile and productivity apps to users, user groups, or device groups.

## <span id="page-22-1"></span>**Support Android Enterprise activations with a Google Cloud domain**

If you have configured BlackBerry UEM to connect to a Google Cloud domain, you must perform the following tasks before users can activate devices using Android Enterprise.

**Before you begin:** Configure BlackBerry UEM to support Android Enterprise. When you configure BlackBerry UEM to connect to a Google Cloud domain, you must select whether BlackBerry UEM can create user accounts in the domain. This selection affects the tasks that you must perform before users can activate Android Enterprise devices. For information about configuring BlackBerry UEM to support Android Enterprise devices, see the [on-premises Configuration content](https://docs.blackberry.com/en/endpoint-management/blackberry-uem/current/installation-configuration/configuration/idu1429627447949.html) or the [UEM Cloud Configuration content](https://docs.blackberry.com/en/endpoint-management/blackberry-uem/current/installation-configuration/cloud-configuration/idu1429627447949.html).

- **1.** In BlackBerry UEM, add directory user accounts for your Android Enterprise users.
- **2.** If you choose not to allow BlackBerry UEM to create user accounts in your Google Cloud domain, you must create user accounts in your Google Cloud domain and in BlackBerry UEM. Perform one of the following actions:
	- In your Google Cloud domain, create user accounts for your Android Enterprise users. Each email address must match the email address in the corresponding BlackBerry UEM user account. Make sure that your Android Enterprise users know the password for their Google Cloud accounts.
	- Use the Google Apps Directory Sync tool to synchronize your Google Cloud domain with your company directory. If you do this, you don't need to create user accounts manually in your Google Cloud domain.
- **3.** If you intend to assign the Work space only or Work and personal full control activation types, select the **Enforce EMM Policy** setting in the Google Cloud domain.

This setting is required for devices with the Work space only and Work and personal - full control activation types and strongly recommended for devices with other activation types. If this setting is not selected, users can add a managed Google account to the device that can access work apps outside of the work profile.

**4.** In BlackBerry UEM, assign an email profile and productivity apps to users, user groups, or device groups.

## <span id="page-23-0"></span>**Support Android Enterprise devices without access to Google Play**

To activate devices that don't have access to Google Play, users must download the latest BlackBerry UEM Client from a different source. The available methods to download the UEM Client depend on the OS version and activation type:

- For devices that will be activated with the Work space only or Work and personal full control activation types, the device must be set to factory default settings before installing the UEM Client. To provide the download location to the device, you can include the location in a QR Code that the user scans to start activation, or allow the device to get download information using NFC (for example, by tapping an NFC sticker or another device).
	- For information on including the UEM Client location in a QR Code, see [Default device activation settings](#page-16-0).
	- For information on programming an NFC sticker, see [Program an NFC sticker to activate devices](#page-25-0).
	- For information on using the BlackBerry UEM Enroll app on a secondary device to provide UEM Client download instructions over NFC, [see the UEM Enroll documentation.](https://docs.blackberry.com/en/endpoint-management/blackberry-uem-enroll) To use this method, the BlackBerry UEM Enroll app must be installed on an Android 9 device and the device to be activated must have Android 9 or earlier.
- Devices that will be activated with the Work and personal user privacy activation type, don't need to be reset to factory default settings first. For these devices, users can download the BlackBerry UEM Client from the BlackBerry download site or another available location after the out-of-box device setup is complete.

To download the .apk file of the latest UEM Client or UEM Enroll app, visit [support.blackberry.com/community](https://support.blackberry.com/community/s/article/42607) to read article 42607.

For instructions to activate Android Enterprise devices, see [Activating Android devices](#page-33-1)

#### **Requirements**

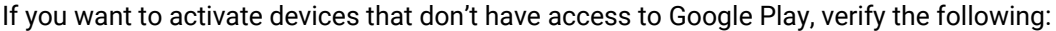

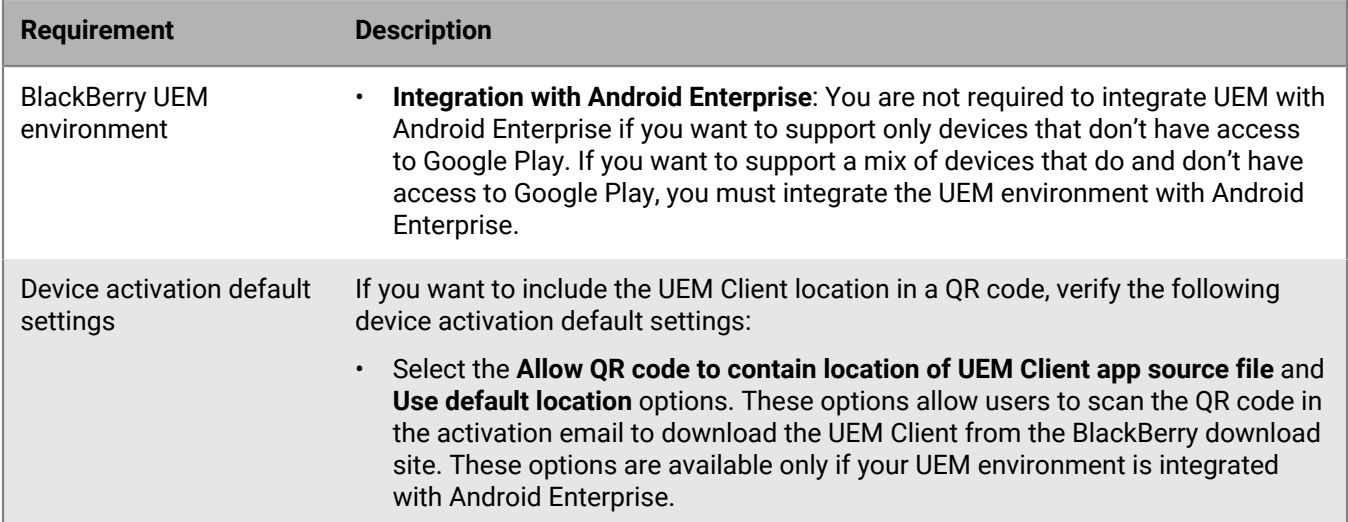

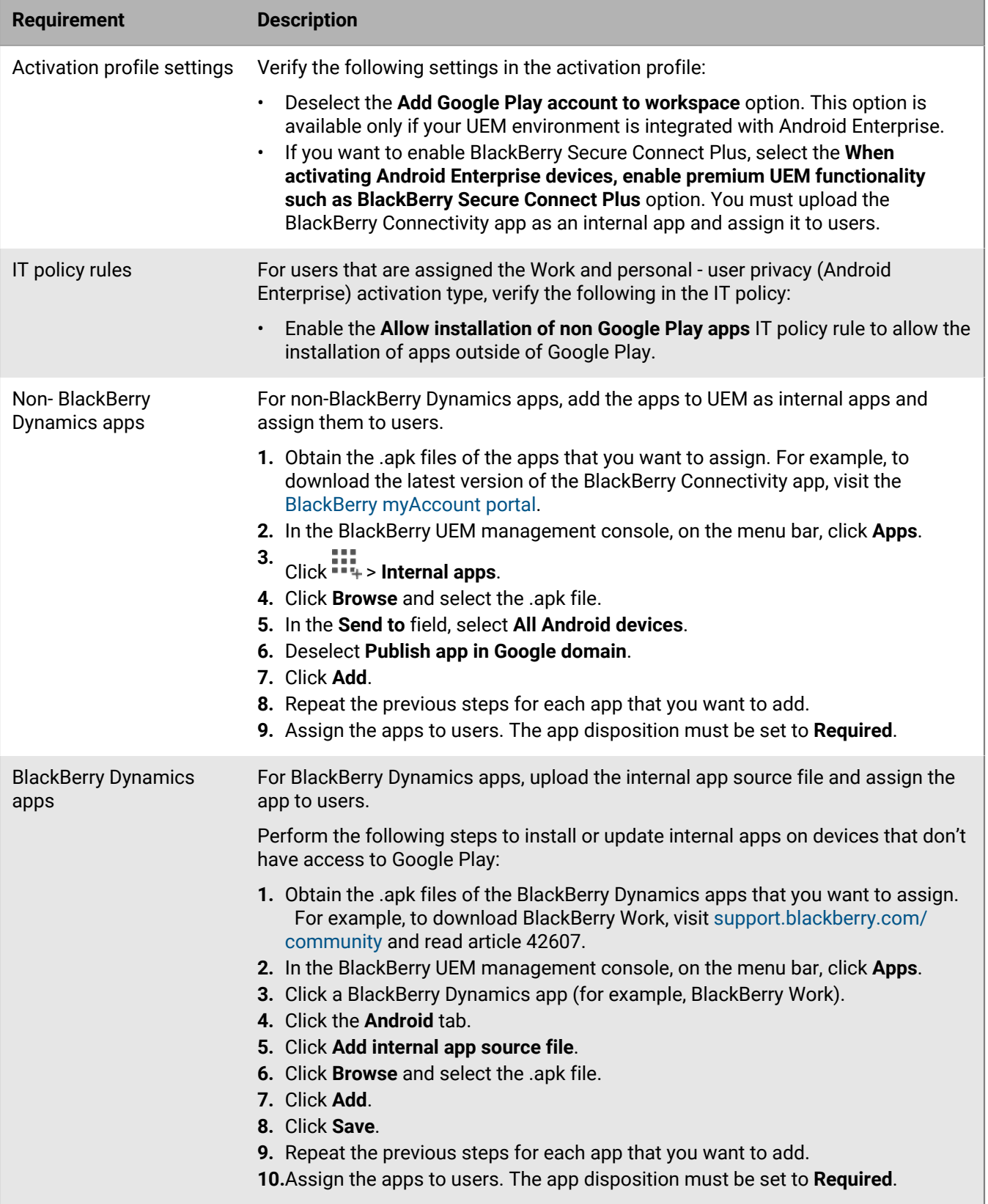

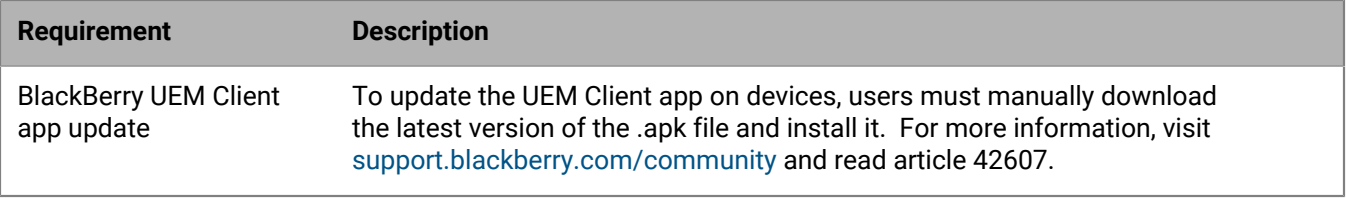

For more information about supporting Android Enterprise devices without access to Google Play, visit [support.blackberry.com/community](https://support.blackberry.com/community/s/article/57492) to read article 57492.

## <span id="page-25-0"></span>**Program an NFC sticker to activate devices**

Users can download the BlackBerry UEM Client and initiate device activation by tapping the device on an NFC tag or sticker. This method is one option to activate Work space only (Android Enterprise) and Work and personal - full control (Android Enterprise) devices that don't have access to Google Play.

To allow users to activate devices using this method, you program a third-party NFC sticker with the values needed to instruct the device to download the UEM Client and begin activation.

**Before you begin:** You need the following items:

- NFC tag or sticker
- A method to program the sticker such as an Android app that can read and write to NFC stickers.
- **1.** In the management console, click **Settings > External integration > Android Enterprise**.
- **2.** Under **NFC enrollment**, click **Learn more**.
- **3.** On a device with an app that can write data to NFC stickers, open the app and allow the app to connect to the sticker that you want to program and add the following settings:
	- a) Set the NFC data type to custom.
	- b) Set the content type to application/com.android.managedprovisioning
	- c) Copy the details from the text box in the management console to the **Configuration** field in the app.
- **4.** Write the settings to the sticker.

After the program is written to the sticker, users should be able to tap the sticker with a new device or a device reset to factory settings to download the UEM Client and start the activation.

## <span id="page-26-0"></span>**Supporting Windows 10 activations**

You can help users activate Windows 10 devices in the following ways:

- Create or edit an activation email template to provide Windows 10 activation information. For more information, see "[Create an activation email template.](https://docs.blackberry.com/en/endpoint-management/blackberry-uem/12_18/administration/profiles-variables-email-templates/activation-email-templates/idu1432751878155.html)"
- **Integrate BlackBerry UEM with Azure Active Directory join**: When Azure Active Directory join is configured, users can activate their devices using only their Azure Active Directory username and password. An Azure Active Directory premium license is required. For more information, see the [on-prem Configuration content](https://docs.blackberry.com/en/endpoint-management/blackberry-uem/12_18/installation-configuration/configuration/idu1444415929533/Integrating-UEM-with-Azure-Active-Directory-Join) or the [Cloud configuration content](https://docs.blackberry.com/en/endpoint-management/blackberry-uem/12_18/installation-configuration/cloud-configuration/idu1444415929533/Integrating-UEM-with-Azure-Active-Directory-Join).
- **Configure Windows Autopilot**: When you configure Windows Autopilot, the enrollment is part of the out-of-box setup experience and the device is automatically activated when the user completes it using only their Azure Active Directory username and password. Integration with Azure Active Directory join and an Azure Active Directory premium license are required. For more information about Windows Autopilot, visit the [Microsoft](https://www.microsoft.com/en-us/microsoft-365/windows/windows-autopilot) [website.](https://www.microsoft.com/en-us/microsoft-365/windows/windows-autopilot)
- **Deploy a discovery service**: You can use a Java web application from BlackBerry as a discovery service. You can use different operating systems and web application tools to deploy a discovery service web application. For more information, see the [on-prem Configuration content](https://docs.blackberry.com/en/endpoint-management/blackberry-uem/12_18/installation-configuration/configuration/idu1444415929533/idu1444415981889) or the [Cloud configuration content.](https://docs.blackberry.com/en/endpoint-management/blackberry-uem/12_18/installation-configuration/cloud-configuration/idu1444415929533/idu1444415981889)

## <span id="page-27-0"></span>**Supporting Apple User Enrollment for iOS and iPadOS devices**

You can use the User privacy - User enrollment activation type for iOS and iPadOS devices to make sure that user data is kept private and separated from work data. With this activation type, a separate work space is installed on the device for work apps and the native Notes, iCloud Drive, Mail (attachments and full email bodies), Calendar (attachments), and iCloud Keychain apps. This activation type enables app management, IT policy management, email profiles, Wi-Fi profiles, and per-app VPN. Administrators can manage work data (for example, wipe work data) without affecting personal data. This activation type is supported on unsupervised iPhone and iPad devices that run iOS or iPadOS 13.1 or later.

If you want to support Apple User Enrollment, verify the following:

- Verify that the devices that you will activate using this activation type are not supervised.
- Create a managed Apple ID account for each user. The managed Apple ID email address must match the user's email address in BlackBerry UEM.
- When you set the device activation password for a user, make sure to select the Apple User Enrollment activation email template.
- Assign the BlackBerry UEM Client using a VPP license to users if you want to allow them to easily activate other BlackBerry Dynamics apps, import certificates, use BlackBerry 2FA features, use CylancePROTECT, and check their compliance status. If you set the disposition to Required, the user is prompted to install the app. If you set the disposition to Optional, the user must manually download the app from Work Apps.

## <span id="page-28-0"></span>**Supporting Samsung Knox DualDAR**

Devices that support Samsung Knox DualDAR encryption can have work data secured using two layers of encryption. The outer layer of Knox DualDAR is built on Android file-based encryption and enhanced by Samsung to meet MDFPP requirements. In the activation profile, you can specify whether to use the default built-in encryption app or an internal encryption app that you want to use for the inner layer of encryption in the work profile. If you choose to use the default app, the work profile is secured using a FIPS 140-2 certified cryptographic module that is included in the Samsung Knox framework. The internal encryption app is a purposebuilt cryptographic module that is developed by your organization or a third party and is expected to be FIPS 140-2 certified. When the user is not using the device, all data in the work profile is locked and can't be accessed by apps running in the background.

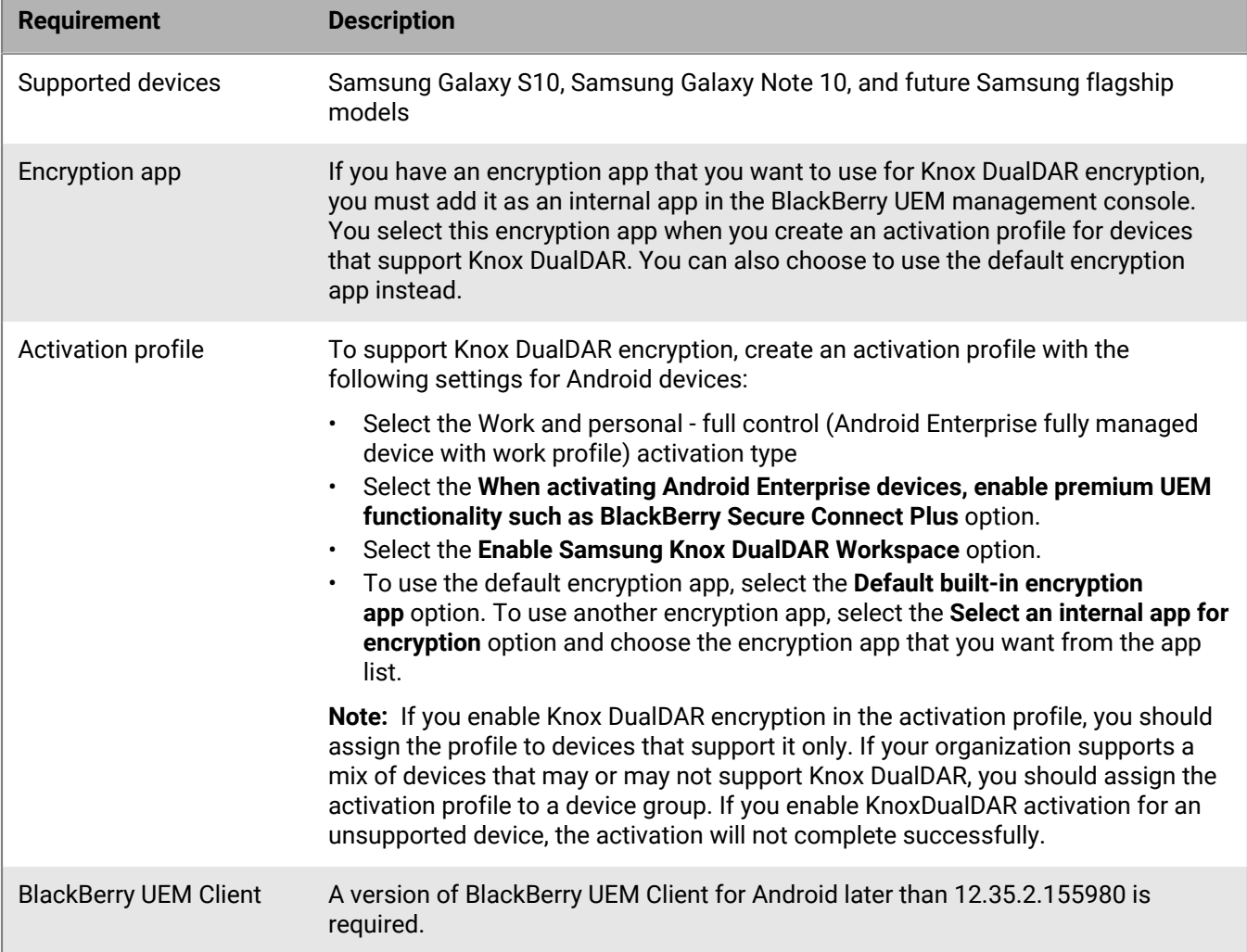

## <span id="page-29-0"></span>**Enable user notification when a device has been activated**

You can enable UEM to notify a user each time a device is activated on their account. The email notification is sent to the email address of the user account that was used to activate the device. By default, the email includes the device model, serial number, and IMEI. If the user receives a notification that they were not expecting, they should contact an administrator.

- **1.** On the menu bar, click **Settings** > **General settings**.
- **2.** Click **Activation Defaults**.
- **3.** Select **Send device activated notification**.
- **4.** Click **Save**.

## <span id="page-30-0"></span>**Creating activation profiles**

You can control how devices are activated and managed using activation profiles. An activation profile specifies how many and what types of devices a user can activate and the type of activation to use for each device type.

The activation type allows you to configure how much control you have over activated devices. You might want complete control over a device that you issue to a user. You might want to make sure that you have no control over the personal data on a device that a user owns and brings to work.

The assigned activation profile applies only to devices the user activates after you assign the profile. Devices that are already activated are not automatically updated to match the new or updated activation profile.

When you add a user to BlackBerry UEM, the Default activation profile is assigned to the user account. You can change the Default activation profile to suit your requirements, or you can create a custom activation profile and assign it to users or user groups.

## <span id="page-30-1"></span>**Create an activation profile**

- **1.** On the menu bar, click **Policies and Profiles**.
- **2.** Click **Policy > Activation**.
- **3.** Click  $+$ .
- **4.** Type a name and description for the profile.
- **5.** In the **Number of devices that a user can activate** field, specify the maximum number of devices the user can activate.
- **6.** In the **Device ownership** drop-down list, select the default setting for device ownership.
	- Select **Not specified** if some users activate personal devices and some users activate work devices.
	- Select **Work** if most users activate work devices.
	- Select **Personal** if most users activate their personal devices.
- **7.** Optionally, select an organization notice in the **Assign organization notice** drop-down list. If you assign an organization notice, users activating iOS, iPadOS, macOS, or Windows 10 devices must accept the notice to complete the activation process.
- **8.** In the **Device types that users can activate** section, select the device OS types that users can activate. Device types that you don't select are not included in the activation profile and users can't activate those devices.
- **9.** Perform the following actions for each device type included in the activation profile:
	- a) Click the tab for the device type.
	- b) In the **Device model restrictions** drop-down list, select one of the following options:
		- **No restrictions**: Users can activate any device model.
		- **Allow selected device models**: Users can activate only the device models that you specify. Use this option to limit the allowed devices to only some models.
		- **Do not allow selected device models**: Users can't activate the device models that you specify. Use this option to block activation of some device models or devices from specific manufacturers.

If you restrict the device models users can activate, click **Edit** to select the devices you want to allow or restrict and click **Save**.

c) In the **Minimum allowed version** drop-down list, select the minimum allowed OS version.

Many older OS versions are no longer supported by BlackBerry UEM. You only need to select a minimum version if you don't want to support the earliest version currently supported by BlackBerry UEM. For more information on supported versions, [see the Compatability Matrix](https://docs.blackberry.com/en/endpoint-management/compatibility-matrix/mobile-os-matrix/ksa1417208635967).

d) Select the supported activation types.

For Android devices, you can select multiple activation types and rank them. For all other device types, you can select only one activation type.

The "MDM controls" activation type is deprecated for devices with Android 10 and later. It is included in the list of activation types only if the **Enable MDM controls activation type for Android devices** setting is selected in the default activation settings.

**10.**For iOS and iPadOS devices, perform the following actions:

- a) If you selected the "User privacy" activation type and you want to enable SIM-based licensing, select **Allow access to SIM card and device hardware information to enable SIM-based licensing**.
- b) If you selected the "User privacy" activation type and you want to manage specific features, select the appropriate check boxes. For more information on each option, see [Activation types: iOS devices](#page-5-1).
- c) If you selected the "MDM controls" or "User privacy" (with SIM-based licensing) activation types and you only want to activate supervised devices, select **Do not allow unsupervised devices to activate**
- d) In the **iOS app integrity check** section, optionally select one of the following attestation methods:
	- **Perform app integrity check on BlackBerry Dynamics app activation**: Use this method to send challenges to devices when they are activated to check the integrity of iOS work apps.
	- **Perform periodic app integrity checks**: Use this method to send challenges to devices to check the integrity of iOS work apps.

To perform iOS app integrity checking, you must enable CylancePROTECT in your BlackBerry UEM domain. For more information, see the [BlackBerry Protect Mobile](https://docs.blackberry.com/en/unified-endpoint-security/blackberry-protect-mobile-uem/latest/administration/Setting-up-BlackBerry-Protect/Enable-BlackBerry-Protect-in-your-UEM-domain) content.

**11.**For Android devices, perform the following actions:

- a) If you selected more than one activation type type, click the up and down arrows to rank them. Devices receive the highest ranked profile that they support. For example, if you rank "MDM Controls" first, devices that don't support "MDM Controls" receive the next ranked activation type.
- b) If you selected the "MDM controls" activation type and you don't want Knox MDM policy rules to be applied to the devices that support them, clear the **Activate Samsung KNOX APIs on MDM Controls activations** check box.
- c) If you selected a Samsung Knox activation type and you want to use Google Play to manage work apps, select **Google Play app management for Samsung Knox Workspace devices**. This option is available only if you have [configured a connection to a Google domain](https://docs.blackberry.com/en/endpoint-management/blackberry-uem/12_18/administration/managing-android-devices/idu1432650958737).

Samsung Knox activation types will be deprecated in a future release. Devices that support Knox Platform for Enterprise can be activated using the Android Enterprise activation types. For more information, [visit](https://support.blackberry.com/community/s/article/54614) [https://support.blackberry.com/community](https://support.blackberry.com/community/s/article/54614) to read article 54614.

- d) If you selected an Android Enterprise activation type, enable the appropriate Android Enterprise options:
	- **When activating Android Enterprise devices, enable premium UEM functionality such as BlackBerry Secure Connect Plus** enables BlackBerry Secure Connect Plus and Knox Platform for Enterprise features (for devices that support Samsung Knox) on devices with an appropriate license.
	- **Enable Samsung Knox DualDAR Workspace** enables Samsung Knox DualDAR encryption for devices that support it. This option is supported only by "Work space only" and "Work and personal - full control" devices.
	- **Add Google Play account to work space** allows Google Play app management in the work space. If the device does not have access to Google Play, deselect this option.
	- **Allow only approved device IDs** allows you to restrict activation to individual devices that you specify the device ID for. This option is supported only for "Work space only" and "Work and personal - full control" devices.
	- **Zero Touch QR Code enrollment** allows you specify whether users can activate a device using a QR Code over a Wi-Fi or mobile network. The default setting is Wi-Fi. Users can activate using only the

network type that you specify. This option is supported only for "Work space only" and "Work and personal - full control" devices.

- e) In the **SafetyNet or Play Integrity attestation options** section, optionally select one of the following attestation methods:
	- **Perform SafetyNet or Play Integrity attestation for device**: Use this method to send challenges to test the authenticity and integrity of devices.
	- **Perform SafetyNet attestation on device activation (Applies only to UEM Client versions that do not support Play Integrity)**: Use this method to send challenges to test the authenticity and integrity of devices when they are activated.
	- **Perform SafetyNet or Play Integrity attestation on BlackBerry Dynamics app activation**: Use this method to send challenges to test the authenticity and integrity of BlackBerry Dynamics apps when they are activated.
- f) In the **Hardware attestation options** section, select **Enforce attestation compliance rules during activation** if you want BlackBerry UEM to send challenges to devices when they are activated to ensure the required security patch level is installed.

**12.**For Windows 10 devices, select one or both form factor options.

Windows 10 Mobile devices are [no longer supported by Microsoft](https://support.microsoft.com/en-us/windows/windows-10-mobile-end-of-support-faq-8c2dd1cf-a571-00f0-0881-bb83926d05c5) and have only limited support in BlackBerry UEM.

**13.**Click **Add**.

**After you finish:** If necessary, rank profiles.

## <span id="page-33-0"></span>**Device activation instructions**

If necessary, you can provide users with step-by-step instructions to activate devices.

The steps for individual users may differ slightly from those documented here depending on the user's device model and OS version.

## <span id="page-33-1"></span>**Activating Android devices**

The steps users follow to install the BlackBerry UEM Client and initiate Android device activation depend on several factors, including the Android OS version, the device manufacturer, how your organization uses Google services, the activation type specified in the device activation profile, and your organization's preferences. You can provide instructions to users in the activation email that BlackBerry UEM sends to users. For more information, see [Email templates.](https://docs.blackberry.com/en/endpoint-management/blackberry-uem/12_18/administration/profiles-variables-email-templates/activation-email-templates)

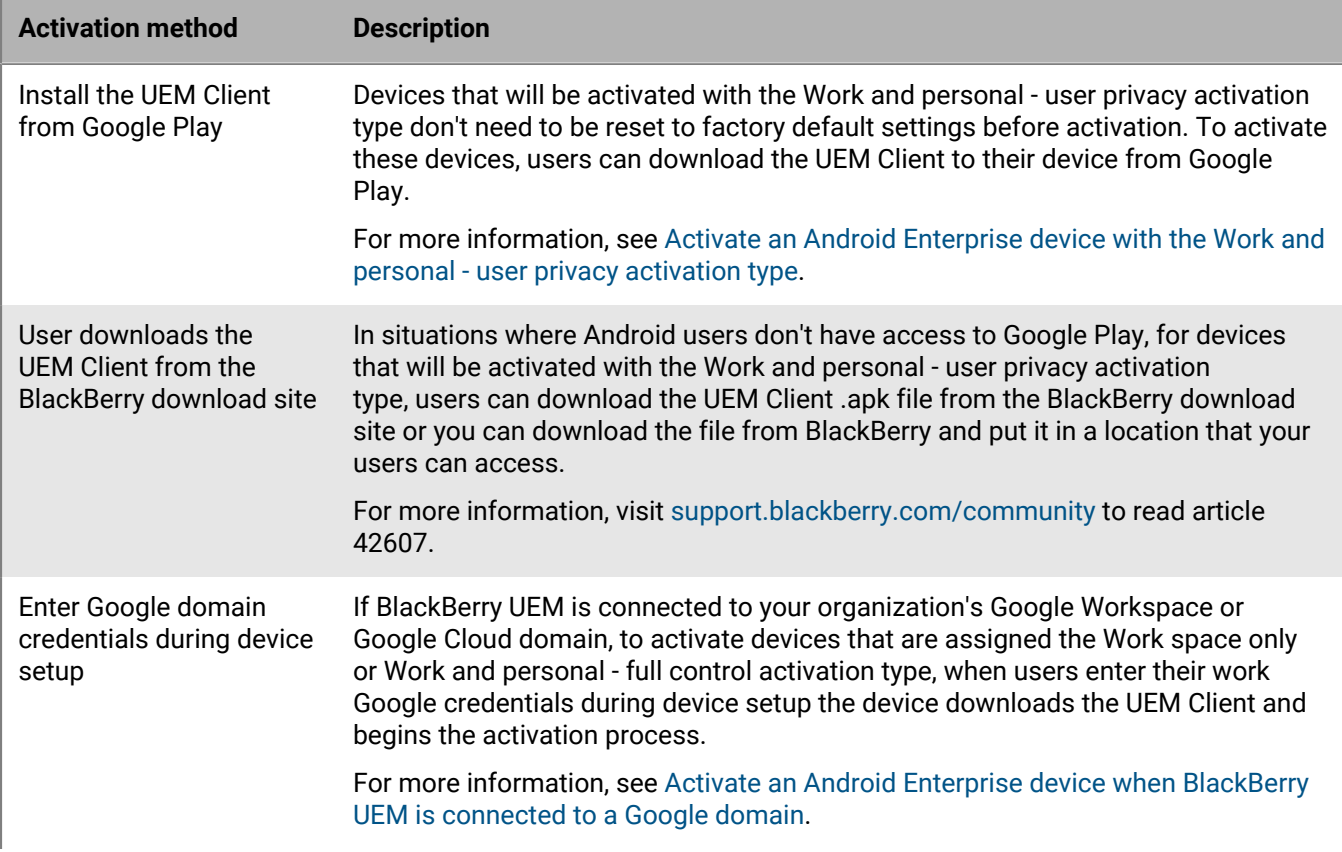

Android Enterprise devices support several methods for users to start the activation process:

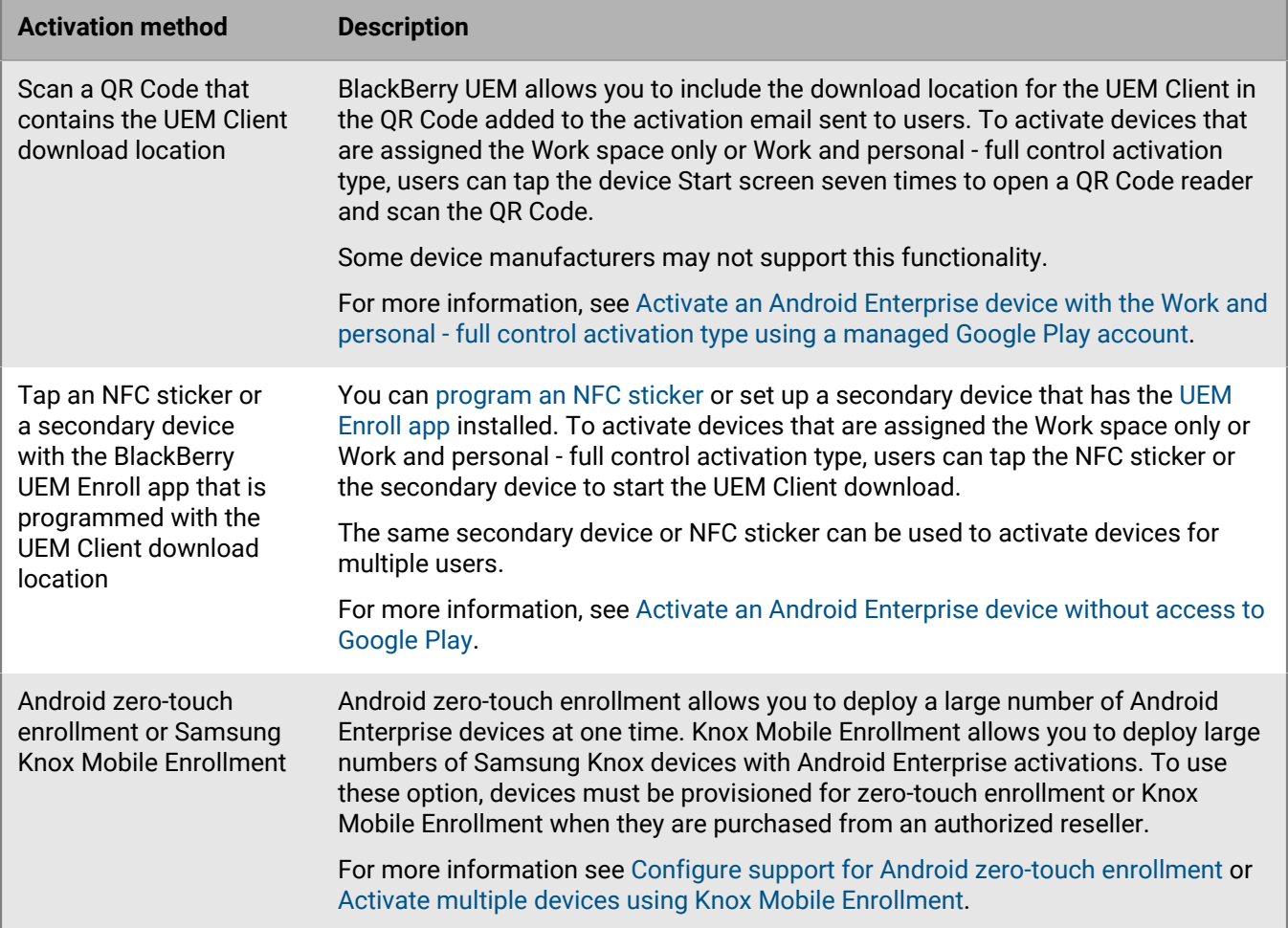

Each option to download the UEM Client and start device activation is supported only by certain activation types. For the Work space only and Work and personal - full control activation types, the supported options also depend on how your organization uses Google services.

![](_page_34_Picture_261.jpeg)

![](_page_35_Picture_283.jpeg)

### <span id="page-35-0"></span>**Activate an Android Enterprise device with the Work and personal - user privacy activation type**

These steps apply to activating devices that are assigned the Work and personal - user privacy (Android Enterprise) activation type. Devices with this activation type don't need to be reset to factory default settings before activation.

Send the following activation instructions to the device users, or send them a link to the following workflow: [Activate your Android device](https://docs.blackberry.com/en/endpoint-management/blackberry-uem-client/latest/activate-your-android-device).

**Before you begin:** Your device administrator sent you one or more email messages with the information that you need to activate your device. If the email message includes an activation QR Code, you can use it to activate your device and you don't need to type any information. If you did not receive a QR Code, make sure you received the following information:

- Your work email address
- BlackBerry UEM username (usually your work username)
- BlackBerry UEM activation password
- BlackBerry UEM server address (if required)
- **1.** On the device, install the BlackBerry UEM Client from Google Play.

If the device doesn't have access to Google Play, you can manually download the UEM Client from BlackBerry and install it. To download the .apk file of the latest UEM Client , visit [support.blackberry.com/community](https://support.blackberry.com/community/s/article/42607) to read article 42607.

- **2.** Open the UEM Client.
- **3.** Read the license agreement and tap the **I accept the License Agreement** checkbox.

**a.** Tap .

**4.** Do one of the following:

![](_page_35_Picture_284.jpeg)

- **b.** Tap **Allow** to allow the UEM Client to take pictures and record video.
- **c.** Scan the QR Code in the activation email message that you received.

**Task Steps**

- **Manually activate the device a.** Type your work email address. Tap **Next**.
	- **b.** Type your activation password. Tap **Activate My Device**.
	- **c.** If necessary, type the server address. You can find the server address in the activation email message you received or in BlackBerry UEM Self-Service. Tap **Next**.
	- **d.** If necessary, type your username and activation password. Tap **Next**.
- **5.** Tap **Allow** to allow the UEM Client to make and manage phone calls.
- **6.** Wait while the profiles and settings are pushed to your device.
- **7.** On the **Set up your profile** screen, tap **Set up** and wait while a work profile is set up on the device.
- **8.** If you are prompted, log in to your Google account with your Google email address and password.
- **9.** On the unlock selection screen, choose a screen unlock method.
- **10.**If you are prompted with the **Secure start-up** screen, tap **Yes** to require a password when the device starts.
- **11.**Type a device password and type it again to confirm it. Tap **OK**.
- **12.**Select one of the options for how you want your notifications to show. Tap **Done**.
- **13.**Create a UEM Client password and tap **OK**. If you are using BlackBerry Dynamics apps, you will also use this password to sign in to all of your BlackBerry Dynamics apps.
- **14.**On the next screen, tap **Enroll** and follow the instructions on the screen if you want to set up fingerprint authentication for the UEM Client and any BlackBerry Dynamics apps that you have. Otherwise, tap **Cancel**.
- **15.**If you are signed out of your device, unlock your device to complete the BlackBerry UEM activation.
- **16.**If you are prompted, tap **OK** to allow the connection to BlackBerry Secure Connect Plus and wait while the connection is turned on.
- **17.**If you are prompted, follow the instructions on the screen to install work apps on your device.

**After you finish:** To verify that the activation process completed successfully, perform one of the following actions:

- In the UEM Client, tap  $\frac{1}{2}$  > **About**. In the **Activated Device** section, verify that the device information and the activation time stamp are present.
- In the BlackBerry UEM Self-Service console, verify that your device is listed as an activated device. It can take up to two minutes for the status to update after you activate the device.

### <span id="page-36-0"></span>**Activate an Android Enterprise device when BlackBerry UEM is connected to a Google domain**

These steps apply to devices that are assigned the Work space only (Android Enterprise) or Work and personal - full control (Android Enterprise) activation type when BlackBerry UEM is connected to a Google Workspace or Google Cloud domain. To activate devices that are connected to a Google domain with the Work and personal user privacy activation type, see [Activate an Android Enterprise device with the Work and personal - user privacy](#page-35-0) [activation type.](#page-35-0)

This topic describes one method to activate Android Enterprise devices. For information about additional options, see [Activating Android devices](#page-33-1).

Send the following activation instructions to the device user.

**Before you begin:** Your device administrator sent you one or more email messages with the information that you need to activate your device. If the email message includes an activation QR Code, you can use it to activate your device and you don't need to type any information. If you did not receive a QR Code, make sure you received the following information:

• Your work email address

- BlackBerry UEM activation username (usually your work username)
- BlackBerry UEM activation password
- BlackBerry UEM server address (if required)
- **1.** If you do not see the device setup Welcome screen, reset your device to the factory default settings.
- **2.** During the device setup, in the Google account login screen, enter your work Google email address and password.
- **3.** On the device, tap **Install** to install the BlackBerry UEM Client.
- **4.** Read the license agreement and tap the **I accept the License Agreement** checkbox.
- **5.** Do one of the following:

![](_page_37_Picture_253.jpeg)

- **6.** Wait while the profiles and settings are pushed to your device.
- **7.** On the **Set up your profile** screen, tap **Set up** and wait while a work profile is set up on the device.
- **8.** If you are prompted, log in to your Google account with your Google email address and password.
- **9.** On the unlock selection screen, choose a screen unlock method.
- **10.**If you are prompted with the **Secure start-up** screen, tap **Yes** to require a password when the device starts.
- **11.**Type a device password and type it again to confirm it. Tap **OK**.
- **12.**Select one of the options for how you want your notifications to show. Tap **Done**.
- **13.**Create a UEM Client password and tap **OK**. If you are using BlackBerry Dynamics apps, you will also use this password to sign in to all of your BlackBerry Dynamics apps.
- **14.**On the next screen, tap **Enroll** and follow the instructions on the screen if you want to set up fingerprint authentication for the UEM Client and any BlackBerry Dynamics apps that you have. Otherwise, tap **Cancel**.
- **15.**If you are signed out of your device, unlock your device to complete the BlackBerry UEM activation.
- **16.**If you are prompted, tap **OK** to allow the connection to BlackBerry Secure Connect Plus and wait while the connection is turned on.
- **17.**If you are prompted, follow the instructions on the screen to install work apps on your device.

**After you finish:** To verify that the activation process completed successfully, perform one of the following actions:

- In the UEM Client, tap  $\frac{1}{k}$  > About. In the Activated Device section, verify that the device information and the activation time stamp are present.
- In the BlackBerry UEM Self-Service console, verify that your device is listed as an activated device. It can take up to two minutes for the status to update after you activate the device.

### <span id="page-38-0"></span>**Activate an Android Enterprise device with the Work and personal - full control activation type using a managed Google Play account**

This topic describes one method to activate Android Enterprise devices. For information about additional options, see [Activating Android devices](#page-33-1).

For Android 10 devices, the instructions to activate an Android Enterprise device with the Work space only activation type using a managed Google Play account also work for the Work and personal - full control activation type. Android 11 no longer supports using the afw#blackberry hashtag to initiate Work and personal - full control activations.

These instructions use the QR Code to instruct the device to download and install the BlackBerry UEM Client. To allow users to initiate the download with the QR Code, in the default activation settings, you must select **Allow QR Code to contain location of UEM Client app source file**. For more information, see [Specify the default activation](#page-15-1) [settings.](#page-15-1)

Send the following activation instructions to the device user.

**Before you begin:** Your device administrator sent you one or more email messages with the information that you need to activate your device. The email message includes a QR Code with the information needed to install the UEM Client and activate the device.

- **1.** On the device that you want to activate, if you don't see the first device setup screen, reset your device to the factory default settings.
- **2.** Tap the device screen seven times.

A QR Code reader opens on the device.

- **3.** Read the license agreement and tap the **I accept the License Agreement** checkbox.
- **4.** Wait while the profiles and settings are pushed to your device.
- **5.** On the **Set up your profile** screen, tap **Set up** and wait while a work profile is set up on the device.
- **6.** If you are prompted, log in to your Google account with your Google email address and password.
- **7.** On the unlock selection screen, choose a screen unlock method.
- **8.** If you are prompted with the **Secure start-up** screen, tap **Yes** to require a password when the device starts.
- **9.** Type a device password and type it again to confirm it. Tap **OK**.
- **10.**Select one of the options for how you want your notifications to show. Tap **Done**.
- **11.**Create a UEM Client password and tap **OK**. If you are using BlackBerry Dynamics apps, you will also use this password to sign in to all of your BlackBerry Dynamics apps.
- **12.**On the next screen, tap **Enroll** and follow the instructions on the screen if you want to set up fingerprint authentication for the UEM Client and any BlackBerry Dynamics apps that you have. Otherwise, tap **Cancel**.
- **13.**If you are signed out of your device, unlock your device to complete the BlackBerry UEM activation.
- **14.**If you are prompted, tap **OK** to allow the connection to BlackBerry Secure Connect Plus and wait while the connection is turned on.
- **15.**If you are prompted, follow the instructions on the screen to install work apps on your device.

**After you finish:** To verify that the activation process completed successfully, perform one of the following actions:

- In the UEM Client, tap  $\frac{1}{4}$  > About. In the Activated Device section, verify that the device information and the activation time stamp are present.
- In the BlackBerry UEM Self-Service console, verify that your device is listed as an activated device. It can take up to two minutes for the status to update after you activate the device.

### <span id="page-39-0"></span>**Activate an Android Enterprise device without access to Google Play**

These steps apply to activating Android devices that don't have access to Google Play with the Work space only (Android Enterprise) and Work and personal - full control (Android Enterprise) activation types. To activate devices with the Work and personal - user privacy (Android Enterprise) activation type, see: [Activate an Android Enterprise](#page-35-0) [device with the Work and personal - user privacy activation type](#page-35-0).

To initiate activation, the device must be set to factory default settings and receive the instructions to download the BlackBerry UEM Client using a QR Code or NFC.

- You can include the download location for the UEM Client in the QR code that users receive in the activation email. Users can scan the QR Code to begin the download. For more information, see [Default device activation](#page-16-0) [settings.](#page-16-0)
- You can [pre-program an NFC sticker](#page-25-0) that users can tap to initiate device activation.
- For Android 9 and and earlier devices, users can use NFC and tap a secondary device that has the [BlackBerry](https://docs.blackberry.com/en/endpoint-management/blackberry-uem-enroll) [UEM Enroll app](https://docs.blackberry.com/en/endpoint-management/blackberry-uem-enroll) installed. To download and install the UEM Enroll app on the secondary device, visit [support.blackberry.com/community](https://support.blackberry.com/community/s/article/42607) to read article 42607.

The same secondary device or NFC sticker can be used to activate devices for multiple users.

If you want the user to initiate device activation using a QR Code, send the activation instructions for [Activate an](#page-38-0) [Android Enterprise device with the Work and personal - full control activation type using a managed Google Play](#page-38-0) [account](#page-38-0) to the device user.

If you want users to initiate device activation using NFC, send the following activation instructions to the device user:

### **Before you begin:**

- Your device administrator sent you one or more email messages with the information that you need to activate your device. If you received an activation QR Code from your administrator, you can use it to activate your device and you don't need to type any information. If you did not receive a QR Code, make sure you received the following information:
	- Your Work email address
	- BlackBerry UEM activation username (usually your work user name)
	- BlackBerry UEM activation password
	- BlackBerry UEM server address (if required)
- You administrator will provide a pre-programmed NFC sticker or a secondary device that has the UEM Enroll app installed.
- **1.** On the device that you want to activate, if you do not see the device setup Welcome screen, reset your device to the factory default settings.
- **2.** Do one of the following:

![](_page_39_Picture_213.jpeg)

#### **Task Steps**

- **d.** On the device that you want to activate, follow the instructions on the screen to download and install the UEM Client.
- **3.** Read the license agreement and tap the **I accept the License Agreement** checkbox.
- **4.** Do one of the following:

![](_page_40_Picture_245.jpeg)

- **5.** Wait while the profiles and settings are pushed to your device.
- **6.** On the **Set up your profile** screen, tap **Set up** and wait while a work profile is set up on the device.
- **7.** On the unlock selection screen, choose a screen unlock method.
- **8.** If you are prompted with the **Secure start-up** screen, tap **Yes** to require a password when the device starts.
- **9.** Type a device password, and type it again to confirm it. Tap **OK**.
- **10.**Select one of the options for how you want your notifications to show. Tap **Done**.
- **11.**Create a UEM Client password and tap **OK**. If you are using BlackBerry Dynamics apps, you will also use this password to sign in to all of your BlackBerry Dynamics apps.
- **12.**On the next screen, tap **Enroll** and follow the instructions on the screen if you want to set up fingerprint authentication for the UEM Client and any BlackBerry Dynamics apps you have. Otherwise, tap **Cancel**.
- **13.**If you are signed out of your device, unlock your device to complete the BlackBerry UEM activation.
- **14.**If you are prompted, tap **OK** to allow the connection to BlackBerry Secure Connect Plus and wait while the connection is turned on.
- **15.**If you are prompted, follow the instructions on the screen to install work apps on your device.
- **16.**If necessary, open the email app that your organization wants you to use and follow the instructions to set up email on your phone.

### <span id="page-40-0"></span>**Activate an Android device with the MDM controls activation type**

**Note:** These steps apply only to devices that are assigned the MDM controls activation type. This activation type is deprecated in Android 10. Attempts to activate Android 10 and later devices with the MDM controls activation type will fail. For more information, [visit https://support.blackberry.com/community](https://support.blackberry.com/community/s/article/48386) to read article 48386.

Send the following activation instructions to the device user.

- **1.** On the device, install the BlackBerry UEM Client from Google Play.
- **2.** Open the UEM Client.
- **3.** Read the license agreement and tap the **I accept the License Agreement** checkbox.
- **4.** Do one of the following:

![](_page_41_Picture_208.jpeg)

### **5.** Tap **Next**.

- **6.** Tap **Activate** to activate the device administrator. You must activate the device administrator to access work data on your device.
- **7.** If you are prompted, tap **OK** to allow the connection to BlackBerry Secure Connect Plus and wait while the connection is turned on.
- **8.** If you are prompted, follow the instructions on the screen to install work apps on your device.

**After you finish:** To verify that the activation process completed successfully, perform one of the following actions:

- In the UEM Client, tap  $\frac{1}{2}$  > **About**. In the **Activated Device** section, verify that the device information and the activation time stamp are present.
- In the BlackBerry UEM Self-Service console, verify that your device is listed as an activated device. It can take up to two minutes for the status to update after you activate the device.

## <span id="page-41-0"></span>**Activating iOS devices**

The information that users must enter and the steps to activate iOS and iPadOS devices may be different depending on the iOS version and whether the activation type includes MDM controls. The activation email templates contain the information that users need. You can update the text in the email templates if necessary. For more information, see [Email templates.](https://docs.blackberry.com/en/endpoint-management/blackberry-uem/12_18/administration/profiles-variables-email-templates/activation-email-templates.html)

### <span id="page-41-1"></span>**Activate an iOS or iPadOS device with the MDM controls activation type**

These steps apply to iOS and iPadOS devices that are activated using MDM controls or User privacy with MDM options enabled.

During activation, users must leave the BlackBerry UEM Client app to manually install the MDM profile. Lockdown Mode must be disabled on the device (iOS andiPadOS 16 or later). Lockdown Mode prevents the installation of configuration profiles which are required for activation.

Send the following activation instructions to the device user, or send them a link to the following workflow: [Activating your iOS device](https://docs.blackberry.com/en/endpoint-management/blackberry-uem-client/latest/activating-your-iOS-device).

#### **Before you begin:**

• If Lockdown Mode is enabled on your device (iOS and iPadOS 16 or later), you must disable it to activate the device. Lockdown Mode prevents the installation of configuration profiles which are required for activation. If necessary, you can enable Lockdown Mode after activation.

- **1.** On the device, install the BlackBerry UEM Client. You can download the BlackBerry UEM Client from the App Store.
- **2.** On the device, tap **UEM Client** and accept the License Agreement.
- **3.** Do one of the following:

![](_page_42_Picture_230.jpeg)

- **4.** Tap **Allow** to allow the UEM Client to send you notifications. Choosing **Don't Allow** will prevent the device from activating completely.
- **5.** When you are prompted to install a configuration profile, tap **OK**.
- **6.** When you are prompted to download the configuration profile, tap **Allow**.
- **7.** After the download is complete, open **Settings**.
- **8.** Tap **General** and navigate to **Profiles and Device Management**.
- **9.** To install the profile, tap **BlackBerry UEM Profile** and follow the instructions on the screen.
- **10.**After the installation is complete, return to the BlackBerry UEM Client app to complete the activation.

**11.**If you are prompted, follow the instructions on the screen to install work apps on your device.

**After you finish:** To verify that the activation process completed successfully, perform one of the following actions:

- On the device, open the BlackBerry UEM Client app and tap **About**. In the Activated Device and Compliance Status sections, verify that the device information and the activation time stamp are present.
- In BlackBerry UEM Self-Service, verify that your device is listed as an activated device. It can take up to two minutes for the status to update after you activate the device.

### <span id="page-42-0"></span>**Activate an iOS or iPadOS device with Apple User Enrollment**

Apple User Enrollment is supported on devices running iPad and iPadOS 13.1 or later.

To start enrollment, users use the camera app on the device to scan a QR Code provided in the Apple User Enrollment activation email to manually download and install the MDM profile to the device. To activate their device, users log in to their managed Apple ID account that matches the email address of the BlackBerry UEM user account. You should assign the UEM Client using a VPP license to users if you want to allow them to easily activate other BlackBerry Dynamics apps, import certificates, use BlackBerry 2FA features, use CylancePROTECT, and check their compliance status. The UEM Client setup starts when the user accepts the license agreement.

Send the following activation instructions to the device user.

#### **Before you begin:**

- Verify that you received an activation email that has the QR Code for Apple User Enrollment. If you didn't receive the email, contact an administrator.
- If your device is already activated with BlackBerry UEM, you must deactivate your device.
- Uninstall the BlackBerry UEM Client.
- You must have a managed Apple ID account that is managed through your organization.
- Your device must not be a supervised device. If your device is supervised, it is noted in the Settings app near your Apple ID.
- If Lockdown Mode is enabled on your device (iOS and iPadOS 16 or later), you must disable it to activate the device. Lockdown Mode prevents the installation of configuration profiles which are required for activation. If necessary, you can enable Lockdown Mode after activation.
- **1.** Open the activation email that contains the QR Code for Apple User Enrollment. If the QR Code already expired, you can request a new activation code from BlackBerry UEM Self-Service or contact your administrator.
- **2.** Open the Camera app on your device and scan the QR code in the activation email. When you are prompted, tap the notification to open the URL in Safari.
- **3.** When you are prompted to download the UEM configuration profile, tap **Allow**.
- **4.** After the download is complete, tap **Close**.
- **5.** Go to **Settings** > **General** > **Profile**.
- **6.** Tap **UEM profile**.
- **7.** On the User Enrollment screen, tap **Enroll my iPhone** or **Enroll my iPad**.
- **8.** Type your passcode.
- **9.** Log in to Apple ID using your managed Apple ID credentials.
- **10.**If your administrator assigned the BlackBerry UEM Client app to you, tap **Install** when prompted or open Work Apps.
- **11.**To set up the BlackBerry UEM Client app, open it and accept the license agreement. Follow the instructions on the screen to complete the activation process.

**After you finish:** To verify that the activation process completed successfully, perform one of the following actions:

- On the device, open the BlackBerry UEM Client app and tap **About**. In the Activated Device and Compliance Status sections, verify that the device information and the activation time stamp are present.
- In BlackBerry UEM Self-Service, verify that your device is listed as an activated device. It can take up to two minutes for the status to update after you activate the device.

## <span id="page-43-0"></span>**Activate a macOS device**

Send the following activation instructions to the device user.

**Before you begin:** You need the following BlackBerry UEM Self-Service login information:

- Web address for BlackBerry UEM Self-Service
- Username and password
- Domain name
- **1.** Using the device that you want to activate, and the login information that you received from your administrator, log in to BlackBerry UEM Self-Service.
- **2.** If there are already devices displayed, click **Activate a device**.
- **3.** In the Device drop-down menu, click **macOS**.
- **4.** Watch the activation tutorial.
- **5.** Click **Submit**.
- **6.** Follow the instructions to install the required profiles and to complete the activation of the device. When the activation completes, you can see your device displayed in BlackBerry UEM Self-Service.

## <span id="page-44-0"></span>**Activate an Apple TV device**

Send the following activation instructions to the device user.

### **Before you begin:**

- You need the web address and your login credentials for BlackBerry UEM Self-Service.
- You need a macOS computer with Apple Configurator 2 installed.
- You need a USB-C or Micro-USB cable (depending on the version of Apple TV).
- Verify that the Apple TV device is in supervised mode.
- Disconnect the HDMI cable and power cord from the Apple TV device.
- **1.** Connect the Apple TV device to your macOS computer using a USB-C or Micro-USB cable.
- **2.** For third and fourth generation versions of Apple TV, connect the power cord.
- **3.** On your macOS computer, log in to BlackBerry UEM Self-Service.
- **4.** Depending on whether you are activating your first device, or you already have an activated device, click **the or**

### click > **Activate a device**.

- **5.** In the Device drop-down menu, click **Apple TV**.
- **6.** Click **Submit**.
- **7.** Click **Download profile**.
- **8.** Click **Close**.
- **9.** Open Apple Configurator 2.
- **10.**Select Apple TV and click **Add > Profiles**.
- **11.**Select the configuration file that you downloaded in Step 7 and click **Add**.

**12.**When the activation completes, you can see your device displayed in BlackBerry UEM Self-Service.

## <span id="page-44-1"></span>**Activate a Windows 10 tablet or computer**

**Note:** If you want to manage Windows 10 devices using MDM, the devices cannot be managed by Microsoft System Center Configuration Manager.

Send the following activation instructions to the device user.

- **1.** In the browser on your device, type or paste the certificate server address. You can find the certificate server address in the activation email you received. If you did not receive a link to the certificate, contact your administrator for assistance.
- **2.** Click **Save**.
- **3.** In the certificate download notification, tap **Open**.
- **4.** Click **Open**.
- **5.** Click **Install Certificate**.
- **6.** Select the **Current User** option. Click **Next**.
- **7.** Select the **Place all certificates in the following store** option. Click **Browse**.
- **8.** Select **Trusted Root Certification Authorities**. Click **OK**.
- **9.** Click **Next**.
- **10.**Click **Finish**.
- **11.**Click **OK**.

**12.**Click **OK**.

**13.**Click the **Start** button.

**14.**Perform one of the following tasks:

![](_page_45_Picture_176.jpeg)

**15.**In the **Email address** field, type your email address. Tap **Continue**.

- **16.**If you are prompted, in the **Server** field, type the server name and tap **Continue**. You can find the server name in the activation email that you received from your administrator or in BlackBerry UEM Self-Service when you set your activation password.
- **17.**In the **Activation password** field, type your activation password and tap **Continue**. You can find your activation password in the activation email that you received from your administrator, or you can set your own activation password in BlackBerry UEM Self-Service.

### **18.**Tap **Done**.

**19.**The activation process is complete.

### **After you finish:**

- To verify that the activation process completed successfully, you can perform the following actions:
	- On the device, click Settings > Accounts > Access work or school (or Work access) to confirm that your device is connected to BlackBerry UEM. Click the briefcase icon > Info to check the sync status information.
	- In BlackBerry UEM Self-Service, verify that your device is listed as an activated device. It can take up to two minutes for the status to update after you activate the device.
- If requested by your administrator, add your work account to Accounts used by other apps so that you can access required online apps.
	- For Windows 10 version 1607 or later, click Settings > Accounts > Access work and school > Connect. Type your work email address and password.
	- For Windows 10 version earlier than 1607, click Settings > Accounts > Your email and accounts. Under Accounts used by other apps, click Add a work or school account, and type your work email address and password.

## <span id="page-46-0"></span>**Configure support for Android zero-touch enrollment**

Zero-touch enrollment allows you to deploy a large number of Android Enterprise devices at one time.

Your organization purchases these devices from an authorized enterprise reseller, who sets up a zero-touch enrollment account and adds the devices to the account to provision them for device management. When users set up one of these devices for the first time or reset a device to factory settings, the device automatically downloads the BlackBerry UEM Client and starts the activation process with BlackBerry UEM. If the user restarts the device before activation is complete, cancels the activation, or allows the battery to drain before activation is complete, the device automatically resets to factory settings and the activation process restarts. Users can't display the device home screen to use device features until activation is complete.

To use zero-touch enrollment in BlackBerry UEM, devices must have been enabled for zero-touch enrollment. For more information about zero-touch enrollment and how to configure it, see the [Android Enterprise Help](https://www.android.com/intl/en_ca/enterprise/management/zero-touch/) and <https://support.google.com/work/android/answer/7514005>.

- **1.** Purchase supported devices from an approved enterprise reseller. The reseller sets up a zero-touch enrollment account for your organization.
- **2.** In the zero-touch platform, the reseller adds the devices that you purchased.
- **3.** In the management console, on the menu bar, click **Settings > External integration**.
- **4.** Click **Android Enterprise**.
- **5.** Click **Launch zero-touch console**.
- **6.** If this is the first time you have connected to Android Zero Touch with UEM, click **Next** and sign in to Google using the address associated with your organization's zero-touch account. The Android settings for managing zero-touch enrollment display in UEM.
- **7.** Create or manage configurations and assign them to the devices that you purchased.

You can also open the Android zero-touch portal to manage enrollment configurations there.

#### **After you finish:**

- In BlackBerry UEM, verify that the appropriate profiles and IT policies are assigned to users. To use zerotouch enrollment, you must assign an activation profile with the "Work and personal - full control (Android Enterprise)" or "Work space only (Android Enterprise) " activation type enabled.
- Distribute the devices to users.

## <span id="page-47-0"></span>**Activate multiple devices using Knox Mobile Enrollment**

Samsung Knox Mobile Enrollment allows you to deploy large numbers of Samsung Knox devices at one time. For more details, refer to the information from Samsung: [https://www.samsungknox.com/en/products/knox-mobile](https://www.samsungknox.com/en/products/knox-mobile-enrollment)[enrollment.](https://www.samsungknox.com/en/products/knox-mobile-enrollment)

Knox Mobile Enrollment does not support device admin based enrollment on devices running Android 11 or later. For more details, refer to the information from Samsung: [https://docs.samsungknox.com/admin/knox](https://docs.samsungknox.com/admin/knox-mobile-enrollment/release-notes/November-4-2020.htm)[mobile-enrollment/release-notes/November-4-2020.htm](https://docs.samsungknox.com/admin/knox-mobile-enrollment/release-notes/November-4-2020.htm)

Your organization purchases these devices from an authorized reseller or a reseller that is willing to share the device IMEIs directly with Samsung so that the device can use Knox Mobile Enrollment. When users set up one of these devices for the first time or reset a device to factory settings, the device automatically downloads the BlackBerry UEM Client and starts the activation process with BlackBerry UEM. If the user restarts the device before activation is complete, cancels the activation, or allows the battery to drain before activation is complete, the device automatically resets to factory settings and the activation process restarts. Users can't display the device home screen to use device features until activation is complete.

- **1.** On the menu bar, click **Settings > External integration**.
- **2.** Click **KNOX Mobile Enrollment**.
- **3.** Complete the steps on the screen.

**After you finish:** After you have completed the activation, click **Download** to download the configuration.json file. In the file, compare the entry in the CFPrint section with the entry that you added when you configured Knox Mobile Enrollment. If the entries are different, copy the entire text from the .json file into the Custom JSON Data field on the Knox Mobile Enrollment page.

## <span id="page-48-0"></span>**Restricting unsupervised iOS devices**

There are two ways to restrict unsupervised iOS devices in BlackBerry UEM:

- Use Apple DEP devices that have supervised mode enabled by default. Supervised mode cannot be disabled on Apple DEP devices.
- You can assign an activation profile that has the "Do not allow unsupervised devices to activate" setting selected to user accounts. This setting is supported for the "MDM controls" and "User privacy" (with SIMbased licensing enabled) activation types. BlackBerry UEM prevents unsupervised devices from activating and automatically removes devices if they become unsupervised, whether the devices are activated with the BlackBerry UEM Client or using DEP. For more information, see [Create an activation profile](#page-30-1).

## <span id="page-49-0"></span>**Import or export a list of approved device IDs**

You can import and export a list of unique device identifiers to restrict which devices can enroll with BlackBerry UEM. Currently, the only unique identifier that BlackBerry UEM supports is the device serial number.

![](_page_49_Picture_2.jpeg)

**CAUTION:** LG devices do not support this feature.

**Before you begin:** To import a list, ensure you have a .csv file that contains the list of unique device identifiers.

- **1.** Navigate to **Settings > General settings > Activation defaults**.
- **2.** In the **Import or export device IDs** section, beside the **Upload approved device IDs (.csv)** field, click **Browse**.
- **3.** Navigate to your organization's .csv file.
- **4.** Click **Open**.
- **5.** Click **Save**.
- **6.** After you have imported the list, to export the list, click **Export approved device IDs (.csv)**.

## <span id="page-50-0"></span>**Activating iOS devices that are enrolled in DEP**

You can enroll iOS and iPadOS devices in Apple's Device Enrollment Program and assign enrollment configurations to devices using the BlackBerry UEM management console. The enrollment configurations include extra rules that are assigned to the devices during MDM enrollment.

You can use an Apple Business Manager account to synchronize BlackBerry UEM with DEP. Apple Business Manager is a web-based portal in which you can enroll and manage iOS devices in DEP, and manage Apple VPP accounts. If your organization uses DEP or VPP, you can upgrade to Apple Business Manager.

When the devices are activated, BlackBerry UEM sends IT policies and profiles that you assigned to users.

## <span id="page-50-1"></span>**Steps to activate devices that are enrolled in DEP**

When you activate iOS devices that are enrolled in Apple's Device Enrollment Program, you perform the following actions:

![](_page_50_Picture_123.jpeg)

#### **Step Action**

![](_page_51_Picture_1.jpeg)

Distribute the devices to users and have them complete the setup. After the setup completes, users must install and open the BlackBerry UEM Client.

## <span id="page-51-0"></span>**Register iOS devices in DEP and assign them to the BlackBerry UEM server**

To register the devices, you must enter the device serial numbers in the Apple Business Manager or DEP Portal and assign the devices to the BlackBerry UEM server. You can enter the serial numbers in the following ways:

- Type in each number
- Select the order number that Apple assigned to the devices when you purchased them
- Upload a .csv file containing the serial numbers

**Before you begin:** Configure BlackBerry UEM to use DEP. For more information, see the [on-premises](https://docs.blackberry.com/en/endpoint-management/blackberry-uem/12_18/installation-configuration/configuration/configure-dep.html) [Configuration content](https://docs.blackberry.com/en/endpoint-management/blackberry-uem/12_18/installation-configuration/configuration/configure-dep.html) or the [UEM Cloud Configuration content](https://docs.blackberry.com/en/endpoint-management/blackberry-uem/12_18/installation-configuration/cloud-configuration/configure-dep.html).

- **1.** In a browser, type **business.apple.com** or **deploy.apple.com**.
- **2.** Sign in to your Apple Business Manager or DEP account.
- **3.** In the **Device Enrollment Program** section, click **Manage Devices**.
- **4.** Follow the steps to enter the serial numbers for the devices.
- **5.** Assign the serial numbers to the BlackBerry UEM server.

After you finish: [Assign an enrollment configuration to iOS devices](#page-51-1).

## <span id="page-51-1"></span>**Assign an enrollment configuration to iOS devices**

If you created an enrollment configuration and selected "Automatically assign all new devices to this configuration," BlackBerry UEM automatically assigns the configuration when DEP devices synchronize with UEM. Otherwise, you must assign an enrollment configuration to devices. UEM synchronizes with DEP on a daily schedule and whenever you view the Apple DEP devices page.

If the activation status for a device is still pending, you can remove an existing enrollment configuration and assign a new one.

In the BlackBerry UEM management console, the following icons indicate the status of enrollment configurations:

![](_page_51_Picture_172.jpeg)

![](_page_52_Picture_205.jpeg)

**Before you begin:** [Register iOS devices in DEP and assign them to the BlackBerry UEM server.](#page-51-0)

- **1.** On the menu bar, click **Users > Apple DEP devices**.
- **2.** Select the check boxes beside the devices that you want to assign an enrollment configuration to. You must select devices that are registered to the same DEP account.
- **3.** Click  $\frac{1}{2}$ .
- **4.** In the **Enrollment configuration** drop-down list, select the enrollment configuration that you want to assign.
- **5.** Click **Assign**.

### **After you finish:**

Distribute the iOS devices to users. As part of the device setup, devices are activated with UEM. Users are prompted for a username and password. Company directory users can use their company directory username (in the format domain\username) and password. Local users need to use an activation password. See [Set an](#page-18-1) [activation password and send an activation email message.](#page-18-1)

## <span id="page-52-0"></span>**Add an enrollment configuration**

An enrollment configuration allows you to define how devices that are enrolled in DEP are set up when they are activated in BlackBerry UEM. You can create as many enrollment configurations as your organization needs.

- **1.** On the menu bar, click **Settings**.
- **2.** In the left pane, click **External integration > Apple Device Enrollment Program**.
- **3.** Click the name of a DEP account.
- $4.$  In the DEP enrollment configurations section, click  $+$ .
- **5.** Type a name for the configuration.
- **6.** Complete one of the following tasks:
	- If you want BlackBerry UEM to automatically assign the enrollment configuration when DEP devices synchronize to BlackBerry UEM, select the "Automatically assign all new devices to this configuration" checkbox. BlackBerry UEM synchronizes with Apple DEP on a daily schedule and whenever you view the Apple DEP devices page.

**Note:** If you previously created an enrollment configuration with this setting and the configuration was applied to devices, BlackBerry UEM does not assign the new enrollment configuration.

**Note:** You can select only one enrollment configuration to be automatically assigned to new DEP devices. If you previously created an enrollment configuration with this setting, the setting is removed from the previous configuration and added to the new one.

- If you want to manually assign the enrollment configuration to specific devices, leave the "Automatically assign all new devices to this configuration" box unchecked.
- **7.** Optionally, type a department name and support phone number to be displayed on devices during setup.
- **8.** In the **Device configuration** section, select from the following options:
	- Allow pairing if selected, users can pair the device with a computer
- Mandatory if selected, users are not prompted to accept the enrollment configuration
- Allow removal of MDM profile if selected, users can deactivate devices.
- Wait until device is configured if selected, users cannot cancel the device setup until activation with BlackBerry UEM is completed.
- **9.** In the **Skip during setup** section, select the items that you do not want to include in the device setup:
	- Passcode if selected, users aren't prompted to create a device passcode
	- Location services if selected, location services are disabled on the device
	- Restore if selected, users can't restore data from a backup file
	- Move from Android if selected, users can't restore data from an Android device
	- Apple ID if selected users are prevented from signing in to Apple ID and iCloud
	- Terms and conditions if selected, users don't see the iOS terms and conditions
	- Siri if selected. Siri is disabled on devices
	- Diagnostics if selected, diagnostic information isn't automatically sent from the device during setup
	- Biometric if selected, users can't set up Touch ID
	- Payment if selected, users can't set up Apple pay
	- Zoom if selected, users can't set up Zoom
	- Home button setup if selected, users can't adjust the Home button's click
	- Device-to-device migration if selected, users can't transfer data from their previous device to their new device

### **10.**Click **Save**.

**11.**If you selected "Automatically assign new devices to this configuration," click **Yes**.

**After you finish:** If you did not select "Automatically assign new devices to this configuration", see [Assign an](#page-51-1) [enrollment configuration to iOS devices.](#page-51-1)

## <span id="page-53-0"></span>**Remove an enrollment configuration that is assigned to iOS devices**

If you assigned an enrollment configuration to devices and the configuration is not yet applied to the devices, you can remove the enrollment configuration from the devices.

- **1.** On the menu bar, click **Users > Apple DEP devices**.
- **2.** Select the check boxes beside the devices that you want to remove an enrollment configuration from. You must select devices that are registered to the same DEP account.
- **3.** Click **. 3.**
- **4.** Click **Remove**.

**After you finish:** [Assign an enrollment configuration to iOS devices](#page-51-1).

## <span id="page-53-1"></span>**Delete an enrollment configuration**

If you delete an enrollment configuration that is assigned to devices before the configuration is applied to the devices, BlackBerry UEM removes the enrollment configuration assigned to the device records.

- **1.** On the menu bar, click **Settings**.
- **2.** In the left pane, click **External integration > Apple Device Enrollment Program**.
- **3.** Click the name of a DEP account.
- **4.** In the DEP enrollment configurations section, click X.

### **5.** Click **Delete**.

**After you finish:** If BlackBerry UEM removes the enrollment configuration from devices, assign an enrollment configuration to the devices.

## <span id="page-54-0"></span>**Change the settings for an enrollment configuration**

If you assigned an enrollment configuration to devices and the configuration is not applied to the devices, BlackBerry UEM updates the enrollment configuration assigned to the devices when you save the changes to the configuration.

- **1.** On the menu bar, click **Settings**.
- **2.** In the left pane, click **External integration > Apple Device Enrollment Program**.
- **3.** Click the name of a DEP account.
- **4.** In the **DEP enrollment configurations** section, click the name of the configuration you want to change.
- **5.** Change the settings.
- **6.** Click **Save**.

## <span id="page-54-1"></span>**View the settings for an enrollment configuration that is assigned to a device**

If an enrollment configuration is assigned to an iOS device and the configuration is pending, you can view the settings for the enrollment configuration.

- **1.** On the menu bar, click **Users > Apple DEP devices**.
- **2.** In the **Enrollment configuration** column, click the name of an enrollment configuration.

### <span id="page-54-2"></span>**Assign an activation profile to iOS devices**

You can assign a specific activation profile to each device registered in Apple DEP. For example, if a user has multiple iOS devices that require different activation types, you can specify the activation profile for each device. When a device is activated, the activation profile that is assigned to it takes precedence over the activation profile that is assigned to the user account.

#### **Before you begin:** [Create an activation profile.](#page-30-1)

- **1.** On the menu bar, click **Users** > **Apple DEP devices**.
- **2.** Select the check boxes beside the devices that you want to assign an activation profile to. You must select devices that are registered to the same DEP account.
- **3.** Click **2**.
- **4.** In the **Activation profile** drop-down list, select an activation profile.
- **5.** Click **Assign**.

## <span id="page-55-0"></span>**Remove an activation profile that is assigned to iOS devices**

When you remove an activation profile that is assigned to an Apple DEP device, the activation profile that is assigned to the user account takes effect.

- **1.** On the menu bar, click **Users** > **Apple DEP devices**.
- **2.** Select the check boxes beside the devices that you want to remove the activation profile from. You must select devices that are registered to the same DEP account.
- **3.** Click .
- **4.** Click **Remove**.

### <span id="page-55-1"></span>**Assign a user to an iOS device**

You can assign a user directly to a device registered in Apple DEP before the device is activated. When you assign a user directly to the device, they are not prompted for a username or password during device activation.

- **1.** On the menu bar, click **Users > Apple DEP devices**.
- **2.** In the **User Association** column for the device that you want to assign, click **Select**.
- **3.** In the **Select user** search box, search for the user that you want to assign to the device.
- **4.** In the list of search results, click the user account.
- **5.** Click **Save**.

### <span id="page-55-2"></span>**Unassign a user from an iOS device**

- **1.** On the menu bar, click **Users > Apple DEP devices**.
- **2.** In the **User association** column, click the username link for the device that you want to remove the user from.
- **3.** Click **Unassign**.

## <span id="page-55-3"></span>**View the owner of an activated device**

After a device is successfully activated, you can view the owner of the device.

- **1.** On the menu bar, click **Users > Apple DEP devices**.
- **2.** In the **User association** column, click the username link.

## <span id="page-56-0"></span>**Activating iOS devices using Apple Configurator 2**

If you have BlackBerry UEM in an on-premises environment, you can use Apple Configurator 2 to prepare iOS and iPadOS devices for activation in BlackBerry UEM. Users can activate the prepared devices without using the BlackBerry UEM Client app. They need only their username and activation password.

When the devices are activated, BlackBerry UEM sends the IT policy and profiles that you assigned to users to the devices.

Apple Configurator is not supported by BlackBerry UEM Cloud.

**Note:** For certain features to work, you must assign the BlackBerry UEM Client app to the users. Users must start the BlackBerry UEM Client after they activate the device. For information about when you need to assign the BlackBerry UEM Client app to users, visit [support.blackberry.com/community](https://support.blackberry.com/community/s/article/39313) to read article 39313.

## <span id="page-56-1"></span>**Steps to activate devices using Apple Configurator 2**

![](_page_56_Picture_136.jpeg)

## <span id="page-56-2"></span>**Add BlackBerry UEM server information to Apple Configurator 2**

**Before you begin:** Download and install the latest version of Apple Configurator 2 from Apple.

- **1.** In the Apple Configurator 2 menu, select **Preferences > Servers**.
- 2.  $Click + > Next$ .
- **3.** In the **Name** field, type a name for the server.
- **4.** In the **Hostname or URL** field type the BlackBerry UEM server URL using the format: *<http or https>:// <servername>:<port>*, where the default port number is 8885. For more information about port settings, [see](https://docs.blackberry.com/en/endpoint-management/blackberry-uem/12_18/planning-architecture/planning/ports/mca1410383594142/mca1410383620118.html) [BlackBerry UEM listening ports in the Planning content.](https://docs.blackberry.com/en/endpoint-management/blackberry-uem/12_18/planning-architecture/planning/ports/mca1410383594142/mca1410383620118.html)
- **5.** Click **Next**.
- **6.** Close the **Server** window.

## <span id="page-57-0"></span>**Prepare iOS devices using Apple Configurator 2**

When you prepare a device, Apple Configurator 2 wipes the device and upgrades the device OS to the latest version.

**Before you begin:** [Add BlackBerry UEM server information to Apple Configurator 2](#page-56-2).

- **1.** Open Apple Configurator 2.
- **2.** Connect one or more iOS devices to your computer.
- **3.** Click **Prepare**.
- **4.** In the **Configuration** drop-down list, select **Manual**. Click **Next**.
- **5.** In the **Server** drop-down list, select the BlackBerry UEM server. Click **Next**.
- **6.** Optionally, select the **Supervise devices** checkbox. Click **Next**.
- **7.** If you selected **Supervise devices**, complete the organization information.
- **8.** Click **Prepare** and wait while the device is prepared. The process can take up to 15 minutes.

**After you finish:** Distribute the devices to users for activation.

## <span id="page-58-0"></span>**Tips for troubleshooting device activation**

When you troubleshoot activation of any device type, always check the following:

- Make sure that BlackBerry UEM supports the device type. For more information about supported device types, [see the Compatibility matrix.](https://docs.blackberry.com/en/endpoint-management/compatibility-matrix)
- Make sure that there are licenses available for the device type the user activates and the activation type that is assigned to the user. For more information, [see the Licensing content](https://docs.blackberry.com/en/endpoint-management/enterprise-licensing.html).
- Check network connectivity on the device.
	- Verify that the mobile or Wi-Fi network is active and has sufficient coverage.
	- If the user must manually configure a VPN or work Wi-Fi profile to access content behind your organization's firewall, make sure that the user's profiles are configured correctly on the device.
	- If on work Wi-Fi, make sure that the device network path is available. For more information on configuring network firewalls to work with BlackBerry UEM, [visit support.blackberry.com/community](https://support.blackberry.com/community/s/article/36470) to read article 36470.
- Make sure that the activation profile assigned to the device supports the device type being activated.
- If you have defined [compliance rules](https://docs.blackberry.com/en/endpoint-management/blackberry-uem/12_18/administration/device-features-it-policies/enforcing-compliance-rules/mca1372089239343.html) for devices with a jailbroken or rooted OS, restricted OS versions, or restricted device models, verify that the device is compliant.
- If BlackBerry UEM is installed on-premises and the device is trying to connect with BlackBerry UEM or the BlackBerry Infrastructure through your organization's firewall, verify that the proper firewall ports are open. For more information about required ports, [see the Planning content.](https://docs.blackberry.com/en/endpoint-management/blackberry-uem/12_18/planning-architecture/planning/ports/mca1410383594142/mca1410383620118.html)
- Gather device logs:
	- For more information on retrieving iOS device log files, [visit support.blackberry.com/community](https://support.blackberry.com/community/s/article/36986) to read article 36986.
	- For more information on retrieving Android device log files, [visit support.blackberry.com/community](https://support.blackberry.com/community/s/article/32516) to read article 32516.

### **Knox Workspace and Android Enterprise devices**

When you troubleshoot activation of Samsung devices that use Samsung Knox Workspace, check the following:

- Make sure the device supports Knox Workspace. See the [information from Samsung](https://www.samsungknox.com/en/knox-platform/supported-devices).
- Make sure that the Warranty Bit has not been triggered. See the [information from Samsung](https://support.samsungknox.com/hc/en-us/articles/115013562087-What-is-a-Knox-Warranty-Bit-and-how-is-it-triggered-).
- Make sure that the Knox container version is supported. Knox Workspace requires Knox Container 2.0 or later. For more information about supported Samsung Knox versions, see the [list from Samsung.](https://www.samsungknox.com/en/knox-platform/supported-devices)

When you troubleshoot activation of Android Enterprise devices, check the following:

- Make sure the device supports Android Enterprise. For more information, [visit https://support.google.com/](https://support.google.com/work/android/answer/6174145) [work/android/answer/6174145](https://support.google.com/work/android/answer/6174145) to read article 6174145.
- Make sure that there is an available license and the activation type is set to Work and personal user privacy .
- To use the Work and personal user privacy activation type, devices must be running Android OS version 5.1 or later.
- Make sure that the user account in BlackBerry UEM has the same email address as the one in the Google domain. If the email addresses do not match, the device will show the following error: Unable to activate device - Unsupported activation type. Look for the following in the core log file:
	- ERROR AfW: Could not find user in Google domain. Aborting user creation and activation.
	- ERROR job marked for quarantine due to: Unable to activate device - Unsupported activation type

## <span id="page-59-0"></span>**Device activation can't be completed because the server is out of licenses. For assistance, contact your administrator.**

### **Description**

This error is displayed on the device during activation when licenses are not available or the licenses have expired.

### **Possible solution**

In BlackBerry UEM, perform the following actions:

- Verify that licenses are available to support activation.
- If necessary, activate licenses or purchase additional licenses.

For more information, se[e Managing licenses for devices](https://docs.blackberry.com/en/endpoint-management/blackberry-uem/12_18/administration/monitoring-reporting/wdw1465316003518.html).

### <span id="page-59-1"></span>**Please check your username and password and try again**

### **Description**

This error is displayed on a device during activation when a user has entered an incorrect username, password, or both.

### **Possible solution**

Enter the correct username and password.

## <span id="page-59-2"></span>**Profile failed to install. The certificate "AutoMDMCert.pfx" could not be imported.**

#### **Description**

This error is displayed on an iOS device during activation when a profile already exists on the device.

### **Possible solution**

Go to **Settings > General > Profiles** on the device and verify that a profile already exists. Remove the profile and reactivate. If the issue persists, you might have to reset the device because data might be cached.

## <span id="page-60-0"></span>**Profile Installation Failed: The new MDM payload does not match the old payload.**

### **Description**

This error is displayed on an iOS device during activation when a profile already exists on the device.

#### **Possible solution**

Go to **Settings > General > Profiles** on the device and verify that a profile already exists. Remove the profile and reactivate. If the issue persists, you might have to reset the device because data might be cached.

## <span id="page-60-1"></span>**Error 3007: Server is not available**

#### **Description**

This error can appear on the device during activation because of the following:

- The certificate that BlackBerry UEM uses to sign the MDM profile that it sends to iOS devices is not trusted by the device. The user is asked to trust this certificate when they activate the device.
- If you configure a transparent proxy such as Blue Coat and it monitors port 443 for non-standard traffic, the BlackBerry UEM Client cannot make the required HTTP CONNECT and HTTP OPTIONS calls to BlackBerry UEM.

#### **Possible solutions**

Possible solutions include:

- In an on-premises environment, install the root certificate for the CA that issued the certificate that BlackBerry UEM uses to sign the MDM profile to the iOS device. For more information about this certificate, [see the on](https://docs.blackberry.com/en/endpoint-management/blackberry-uem/12_18/installation-configuration/configuration/awi1413557761957.html)[premises Configuration content](https://docs.blackberry.com/en/endpoint-management/blackberry-uem/12_18/installation-configuration/configuration/awi1413557761957.html).
- Verify that your proxy configuration is not blocking the BlackBerry UEM Client from making HTTP CONNECT and HTTP OPTIONS calls to BlackBerry UEM. For more information, visit [support.blackberry.com/community](https://support.blackberry.com/community/s/article/38644) to read article 38644.

## <span id="page-60-2"></span>**Unable to contact server, please check connectivity or server address**

#### **Description**

This error can appear on the device during activation because of the following:

• The username was entered incorrectly on the device.

- The customer address for device activation was entered incorrectly on the device.
- **Note:** This is only required when registration with the BlackBerry Infrastructure has been disabled.
- No activation password has been set, or the password has expired.

### **Possible solutions**

Possible solutions include:

- Verify the username and password.
- Verify the customer address for device activation.
- Set a new activation password using BlackBerry UEM Self-Service.

## <span id="page-61-0"></span>**iOS or macOS device activations fail with an invalid APNs certificate**

### **Possible cause**

If you are unable to activate iOS or macOS devices, the APNs certificate may not be registered correctly.

### **Possible solution**

Perform one or more of the following actions:

- In the management console, on the menu bar, click **Settings > External integration > Apple Push Notification**. Verify that the APNs certificate status is "Installed." If the status is not correct, try to register the APNs certificate again.
- To test the connection between BlackBerry UEM and the APNs server, click **Test APNS certificate**.
- If necessary, obtain a new signed CSR from BlackBerry, and request and register a new APNs certificate.

### <span id="page-61-1"></span>**Users are not receiving the activation email**

#### **Description**

Users are not receiving their activation email, even though all of the settings in BlackBerry UEM are correct.

### **Possible solution**

If users are using a third-party mail server, email messages from BlackBerry UEM can be marked as spam and end up in the spam email folder or the junk mail folder.

Make sure that users have checked their spam email folder or junk mail folder for the activation email.

## <span id="page-62-0"></span>**User details screen is showing more Windows devices activated with UEM than expected**

### **Description**

When a user installs BlackBerry Access and BlackBerry Work for Windows on a computer, BlackBerry Access and BlackBerry Work for Windows appear as a "Windows device" on the User details screen in the BlackBerry UEM management console. This is expected behavior.

## <span id="page-63-0"></span>**Legal notice**

©2023 BlackBerry Limited. Trademarks, including but not limited to BLACKBERRY, BBM, BES, EMBLEM Design, ATHOC, CYLANCE and SECUSMART are the trademarks or registered trademarks of BlackBerry Limited, its subsidiaries and/or affiliates, used under license, and the exclusive rights to such trademarks are expressly reserved. All other trademarks are the property of their respective owners.

Patents, as applicable, identified at: [www.blackberry.com/patents](https://www.blackberry.com/us/en/legal/blackberry-virtual-patent-marking).

This documentation including all documentation incorporated by reference herein such as documentation provided or made available on the BlackBerry website provided or made accessible "AS IS" and "AS AVAILABLE" and without condition, endorsement, guarantee, representation, or warranty of any kind by BlackBerry Limited and its affiliated companies ("BlackBerry") and BlackBerry assumes no responsibility for any typographical, technical, or other inaccuracies, errors, or omissions in this documentation. In order to protect BlackBerry proprietary and confidential information and/or trade secrets, this documentation may describe some aspects of BlackBerry technology in generalized terms. BlackBerry reserves the right to periodically change information that is contained in this documentation; however, BlackBerry makes no commitment to provide any such changes, updates, enhancements, or other additions to this documentation to you in a timely manner or at all.

This documentation might contain references to third-party sources of information, hardware or software, products or services including components and content such as content protected by copyright and/or thirdparty websites (collectively the "Third Party Products and Services"). BlackBerry does not control, and is not responsible for, any Third Party Products and Services including, without limitation the content, accuracy, copyright compliance, compatibility, performance, trustworthiness, legality, decency, links, or any other aspect of Third Party Products and Services. The inclusion of a reference to Third Party Products and Services in this documentation does not imply endorsement by BlackBerry of the Third Party Products and Services or the third party in any way.

EXCEPT TO THE EXTENT SPECIFICALLY PROHIBITED BY APPLICABLE LAW IN YOUR JURISDICTION, ALL CONDITIONS, ENDORSEMENTS, GUARANTEES, REPRESENTATIONS, OR WARRANTIES OF ANY KIND, EXPRESS OR IMPLIED, INCLUDING WITHOUT LIMITATION, ANY CONDITIONS, ENDORSEMENTS, GUARANTEES, REPRESENTATIONS OR WARRANTIES OF DURABILITY, FITNESS FOR A PARTICULAR PURPOSE OR USE, MERCHANTABILITY, MERCHANTABLE QUALITY, NON-INFRINGEMENT, SATISFACTORY QUALITY, OR TITLE, OR ARISING FROM A STATUTE OR CUSTOM OR A COURSE OF DEALING OR USAGE OF TRADE, OR RELATED TO THE DOCUMENTATION OR ITS USE, OR PERFORMANCE OR NON-PERFORMANCE OF ANY SOFTWARE, HARDWARE, SERVICE, OR ANY THIRD PARTY PRODUCTS AND SERVICES REFERENCED HEREIN, ARE HEREBY EXCLUDED. YOU MAY ALSO HAVE OTHER RIGHTS THAT VARY BY STATE OR PROVINCE. SOME JURISDICTIONS MAY NOT ALLOW THE EXCLUSION OR LIMITATION OF IMPLIED WARRANTIES AND CONDITIONS. TO THE EXTENT PERMITTED BY LAW, ANY IMPLIED WARRANTIES OR CONDITIONS RELATING TO THE DOCUMENTATION TO THE EXTENT THEY CANNOT BE EXCLUDED AS SET OUT ABOVE, BUT CAN BE LIMITED, ARE HEREBY LIMITED TO NINETY (90) DAYS FROM THE DATE YOU FIRST ACQUIRED THE DOCUMENTATION OR THE ITEM THAT IS THE SUBJECT OF THE CLAIM.

TO THE MAXIMUM EXTENT PERMITTED BY APPLICABLE LAW IN YOUR JURISDICTION, IN NO EVENT SHALL BLACKBERRY BE LIABLE FOR ANY TYPE OF DAMAGES RELATED TO THIS DOCUMENTATION OR ITS USE, OR PERFORMANCE OR NON-PERFORMANCE OF ANY SOFTWARE, HARDWARE, SERVICE, OR ANY THIRD PARTY PRODUCTS AND SERVICES REFERENCED HEREIN INCLUDING WITHOUT LIMITATION ANY OF THE FOLLOWING DAMAGES: DIRECT, CONSEQUENTIAL, EXEMPLARY, INCIDENTAL, INDIRECT, SPECIAL, PUNITIVE, OR AGGRAVATED DAMAGES, DAMAGES FOR LOSS OF PROFITS OR REVENUES, FAILURE TO REALIZE ANY EXPECTED SAVINGS, BUSINESS INTERRUPTION, LOSS OF BUSINESS INFORMATION, LOSS OF BUSINESS OPPORTUNITY, OR CORRUPTION OR LOSS OF DATA, FAILURES TO TRANSMIT OR RECEIVE ANY DATA, PROBLEMS ASSOCIATED WITH ANY APPLICATIONS USED IN CONJUNCTION WITH BLACKBERRY PRODUCTS OR SERVICES, DOWNTIME COSTS, LOSS OF THE USE OF BLACKBERRY PRODUCTS OR SERVICES OR ANY PORTION THEREOF OR OF ANY AIRTIME SERVICES, COST OF SUBSTITUTE GOODS, COSTS OF COVER, FACILITIES OR SERVICES, COST OF CAPITAL, OR OTHER SIMILAR PECUNIARY LOSSES, WHETHER OR NOT SUCH DAMAGES

WERE FORESEEN OR UNFORESEEN, AND EVEN IF BLACKBERRY HAS BEEN ADVISED OF THE POSSIBILITY OF SUCH DAMAGES.

TO THE MAXIMUM EXTENT PERMITTED BY APPLICABLE LAW IN YOUR JURISDICTION, BLACKBERRY SHALL HAVE NO OTHER OBLIGATION, DUTY, OR LIABILITY WHATSOEVER IN CONTRACT, TORT, OR OTHERWISE TO YOU INCLUDING ANY LIABILITY FOR NEGLIGENCE OR STRICT LIABILITY.

THE LIMITATIONS, EXCLUSIONS, AND DISCLAIMERS HEREIN SHALL APPLY: (A) IRRESPECTIVE OF THE NATURE OF THE CAUSE OF ACTION, DEMAND, OR ACTION BY YOU INCLUDING BUT NOT LIMITED TO BREACH OF CONTRACT, NEGLIGENCE, TORT, STRICT LIABILITY OR ANY OTHER LEGAL THEORY AND SHALL SURVIVE A FUNDAMENTAL BREACH OR BREACHES OR THE FAILURE OF THE ESSENTIAL PURPOSE OF THIS AGREEMENT OR OF ANY REMEDY CONTAINED HEREIN; AND (B) TO BLACKBERRY AND ITS AFFILIATED COMPANIES, THEIR SUCCESSORS, ASSIGNS, AGENTS, SUPPLIERS (INCLUDING AIRTIME SERVICE PROVIDERS), AUTHORIZED BLACKBERRY DISTRIBUTORS (ALSO INCLUDING AIRTIME SERVICE PROVIDERS) AND THEIR RESPECTIVE DIRECTORS, EMPLOYEES, AND INDEPENDENT CONTRACTORS.

IN ADDITION TO THE LIMITATIONS AND EXCLUSIONS SET OUT ABOVE, IN NO EVENT SHALL ANY DIRECTOR, EMPLOYEE, AGENT, DISTRIBUTOR, SUPPLIER, INDEPENDENT CONTRACTOR OF BLACKBERRY OR ANY AFFILIATES OF BLACKBERRY HAVE ANY LIABILITY ARISING FROM OR RELATED TO THE DOCUMENTATION.

Prior to subscribing for, installing, or using any Third Party Products and Services, it is your responsibility to ensure that your airtime service provider has agreed to support all of their features. Some airtime service providers might not offer Internet browsing functionality with a subscription to the BlackBerry® Internet Service. Check with your service provider for availability, roaming arrangements, service plans and features. Installation or use of Third Party Products and Services with BlackBerry's products and services may require one or more patent, trademark, copyright, or other licenses in order to avoid infringement or violation of third party rights. You are solely responsible for determining whether to use Third Party Products and Services and if any third party licenses are required to do so. If required you are responsible for acquiring them. You should not install or use Third Party Products and Services until all necessary licenses have been acquired. Any Third Party Products and Services that are provided with BlackBerry's products and services are provided as a convenience to you and are provided "AS IS" with no express or implied conditions, endorsements, guarantees, representations, or warranties of any kind by BlackBerry and BlackBerry assumes no liability whatsoever, in relation thereto. Your use of Third Party Products and Services shall be governed by and subject to you agreeing to the terms of separate licenses and other agreements applicable thereto with third parties, except to the extent expressly covered by a license or other agreement with BlackBerry.

The terms of use of any BlackBerry product or service are set out in a separate license or other agreement with BlackBerry applicable thereto. NOTHING IN THIS DOCUMENTATION IS INTENDED TO SUPERSEDE ANY EXPRESS WRITTEN AGREEMENTS OR WARRANTIES PROVIDED BY BLACKBERRY FOR PORTIONS OF ANY BLACKBERRY PRODUCT OR SERVICE OTHER THAN THIS DOCUMENTATION.

BlackBerry Enterprise Software incorporates certain third-party software. The license and copyright information associated with this software is available at [http://worldwide.blackberry.com/legal/thirdpartysoftware.jsp.](https://www.blackberry.com/us/en/legal/third-party-software)

BlackBerry Limited 2200 University Avenue East Waterloo, Ontario Canada N2K 0A7

BlackBerry UK Limited Ground Floor, The Pearce Building, West Street, Maidenhead, Berkshire SL6 1RL United Kingdom

Published in Canada